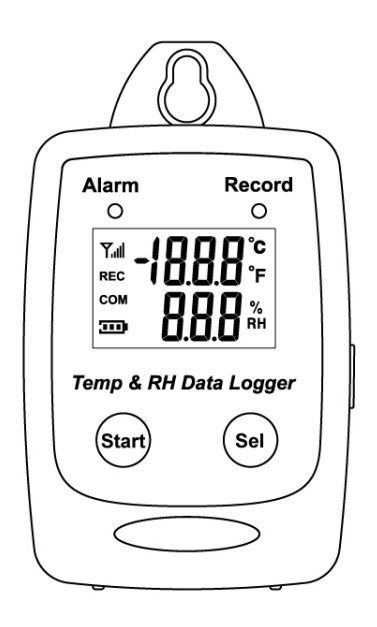

## **Temperature/Humidity Datalogger**

# **IP 54 Water Proof USB Datalogger**

Users Manual V.1.0

*Eastern Energy Co., Ltd. 40/4 Vitoondumri Rd., Banbueng Banbueng, Chonburi, Thailand*

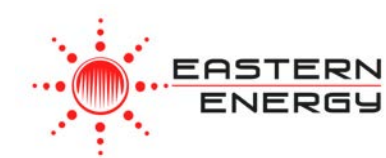

## **TABLE OF CONTENTS**

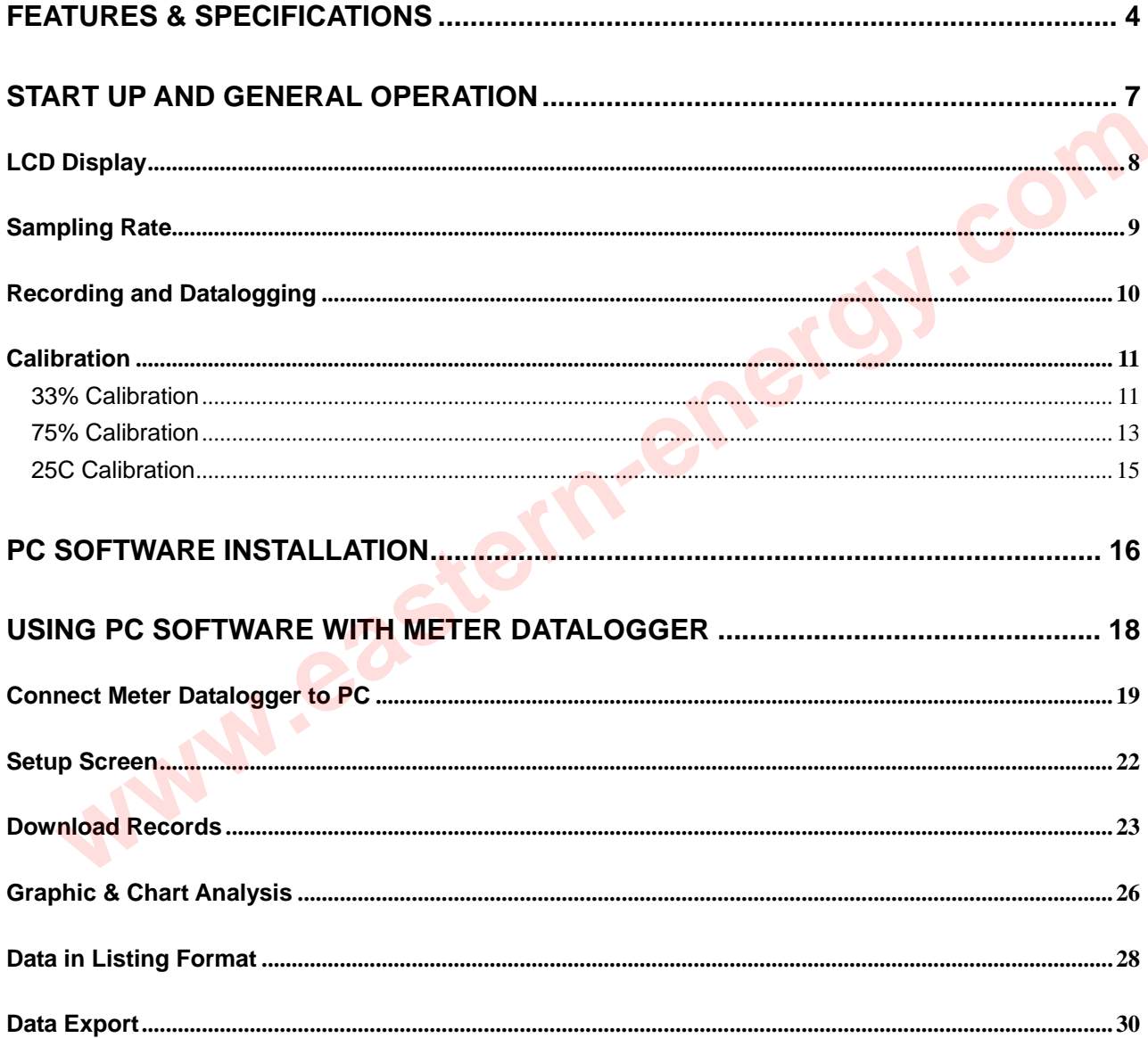

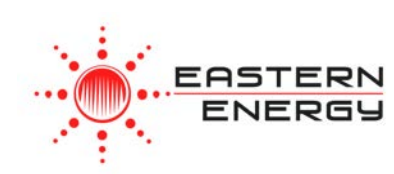

#### Model Number

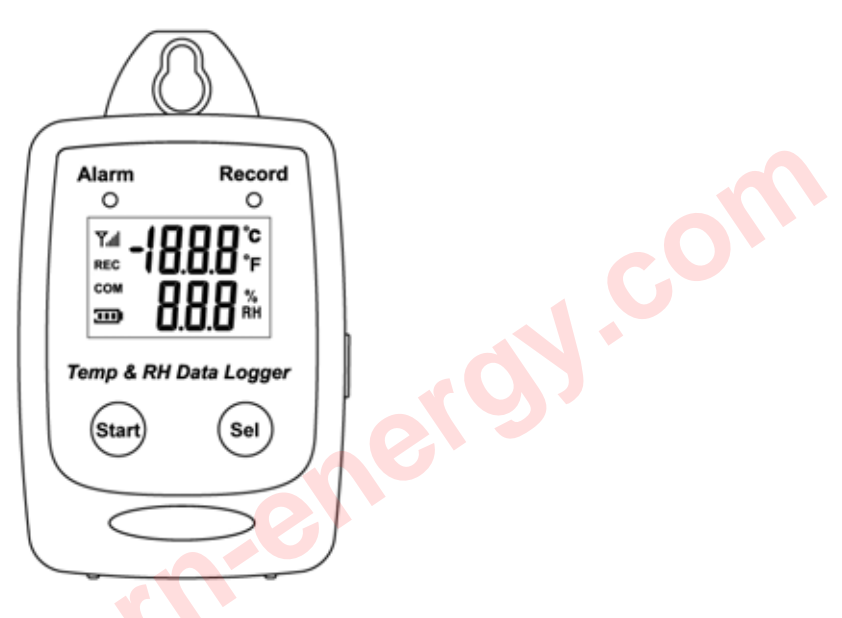

Temperature/Humidity Datalogger

*Eastern Energy Co., Ltd. 40/4 Vitoondumri Rd., Banbueng Banbueng, Chonburi, Thailand*

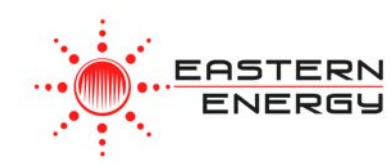

### FEATURES & SPECIFICATIONS

#### **Features**

- Measure humidity and temperature.
- Datalogging- 50,000 records.
- Fast USB download .
- Fast USB download .<br>• Easy- to-Use PC software for parameter settings and data analysis. **Example 19 Solution**<br>
Fast USB download .<br>
Easy-to-Use PC software for parameter settings and data analysis.<br>
Internal Humidity Temperature alarm.<br> **EXAMPLE 21 AND 19 SOLUTION 2009**
- Internal Humidity Temperature alarm.

*Eastern Energy Co., Ltd. 40/4 Vitoondumri Rd., Banbueng Banbueng, Chonburi, Thailand*

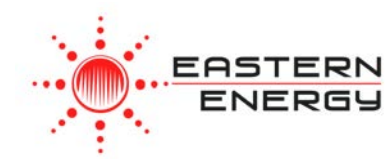

#### **Specifications**

#### **General**

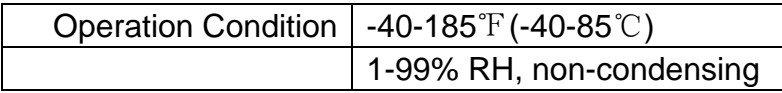

#### Relative Humidity Sensor

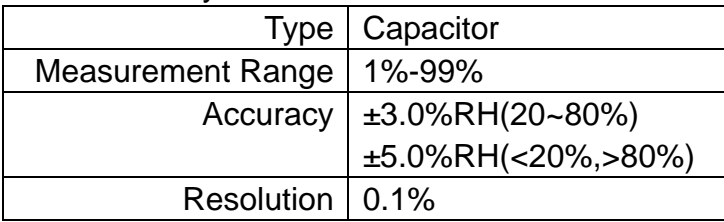

#### Temperature Sensor

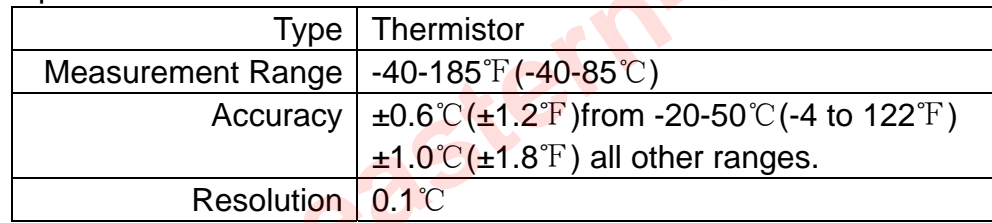

#### Power Supply

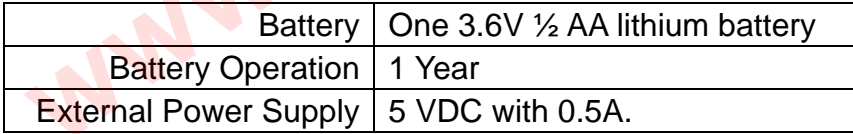

*Eastern Energy Co., Ltd. 40/4 Vitoondumri Rd., Banbueng Banbueng, Chonburi, Thailand*

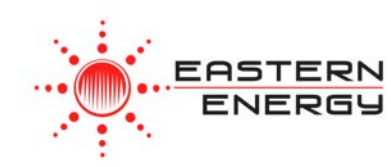

*Tel: 66-3844-6117 sale@ete.co.th www.eastern-energy.com*

**www.eastern-energy.com**

#### **Applications**

- Building HVAC monitoring.
- Indoor air quality survey.
- 

LCD Display

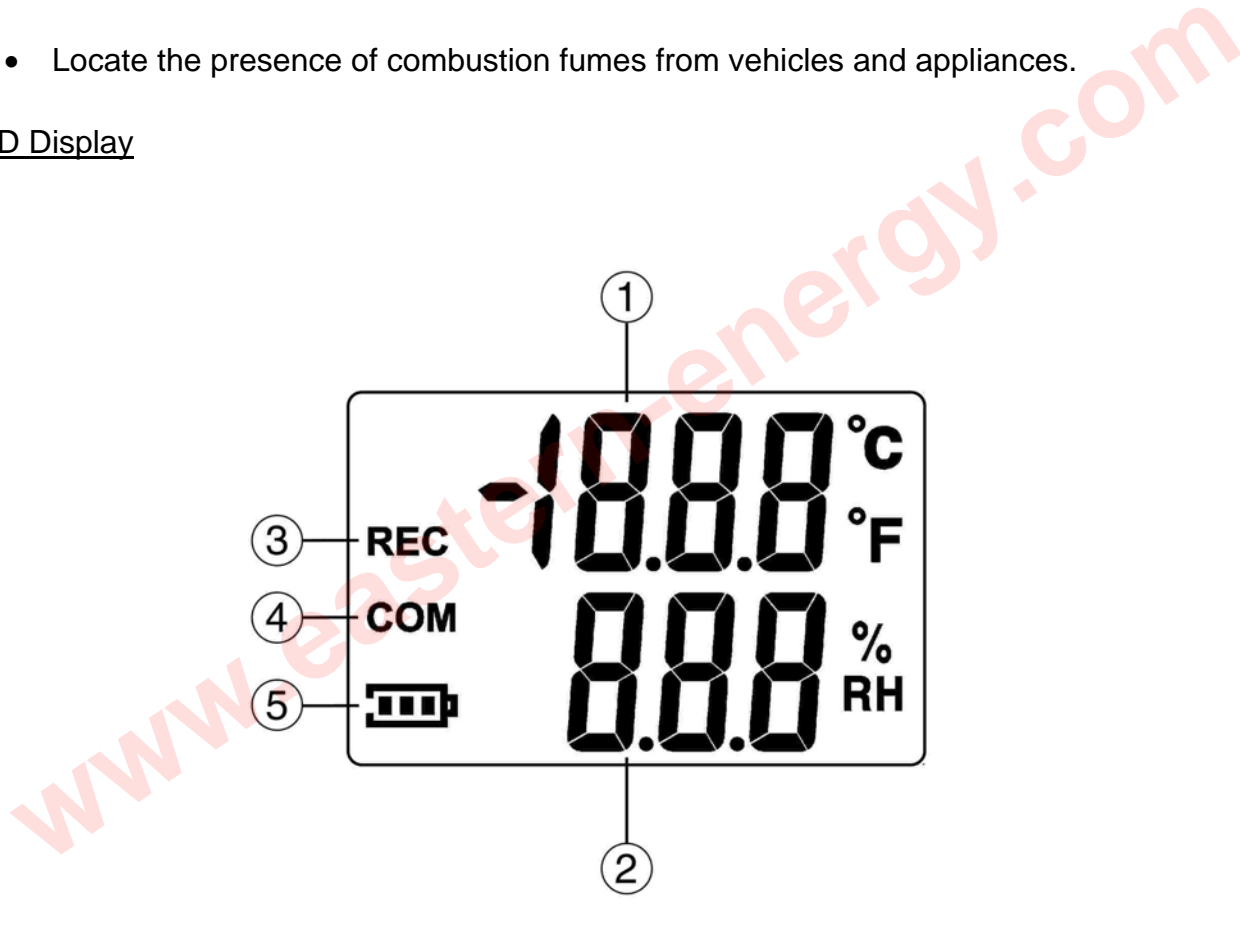

Meter LCD

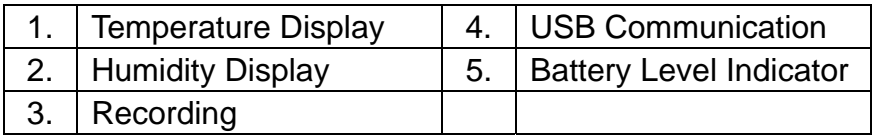

*Eastern Energy Co., Ltd. 40/4 Vitoondumri Rd., Banbueng Banbueng, Chonburi, Thailand*

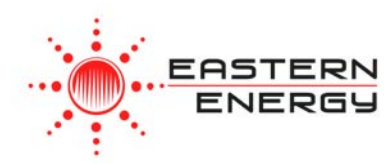

#### WHAT'S IN THE BOX

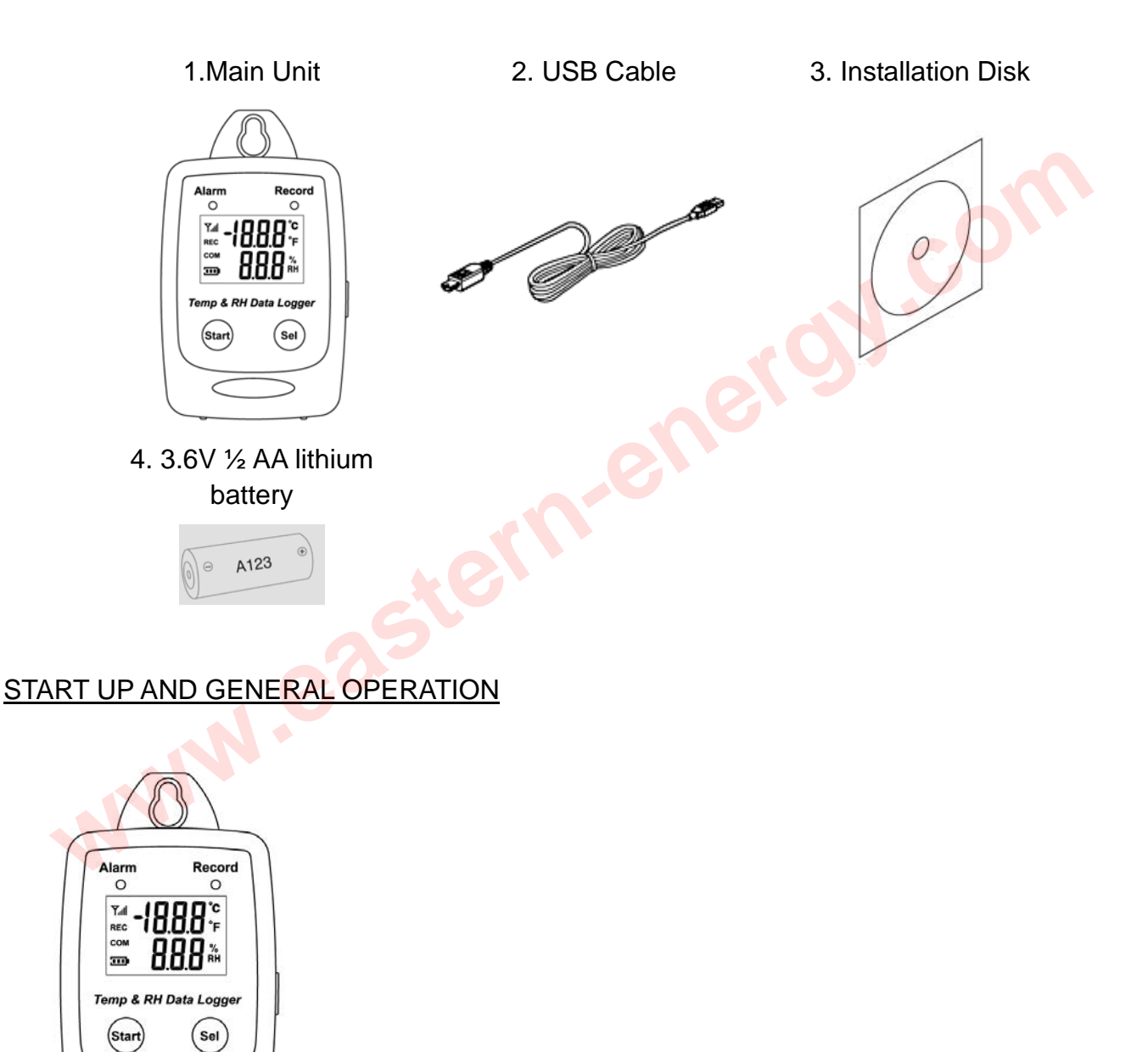

- Press the Start button for 2 seconds to turn on Meter Datalogger
- The unit is ready to use.

*Eastern Energy Co., Ltd. 40/4 Vitoondumri Rd., Banbueng Banbueng, Chonburi, Thailand*

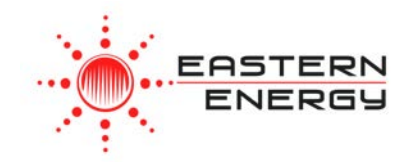

## LCD Display

• Press Sel to jump to the next LCD display.

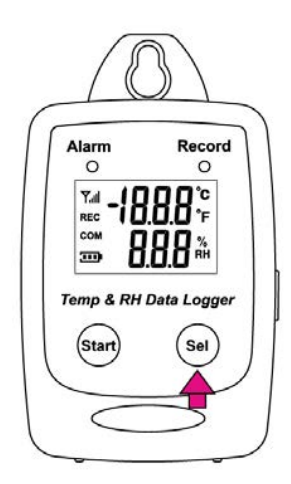

• Main Screens (1-3)

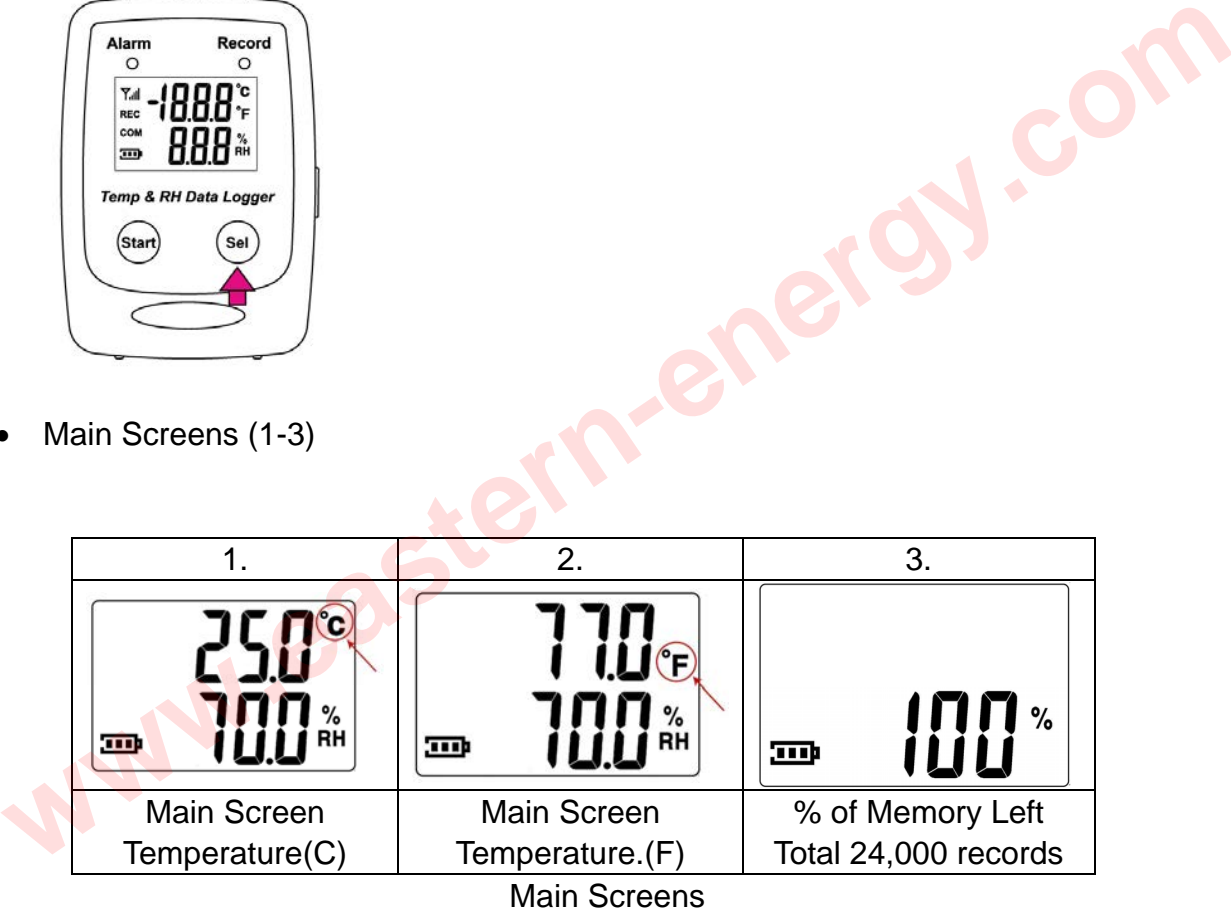

*Eastern Energy Co., Ltd. 40/4 Vitoondumri Rd., Banbueng Banbueng, Chonburi, Thailand*

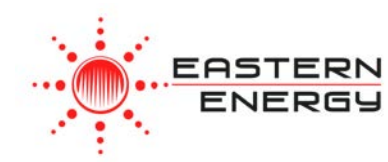

## Sampling Rate

(5sec / 10sec / 1min / 5min / 10min / 30min / 1 hour/ 2 hour)

Can only be set from PC setup screen.

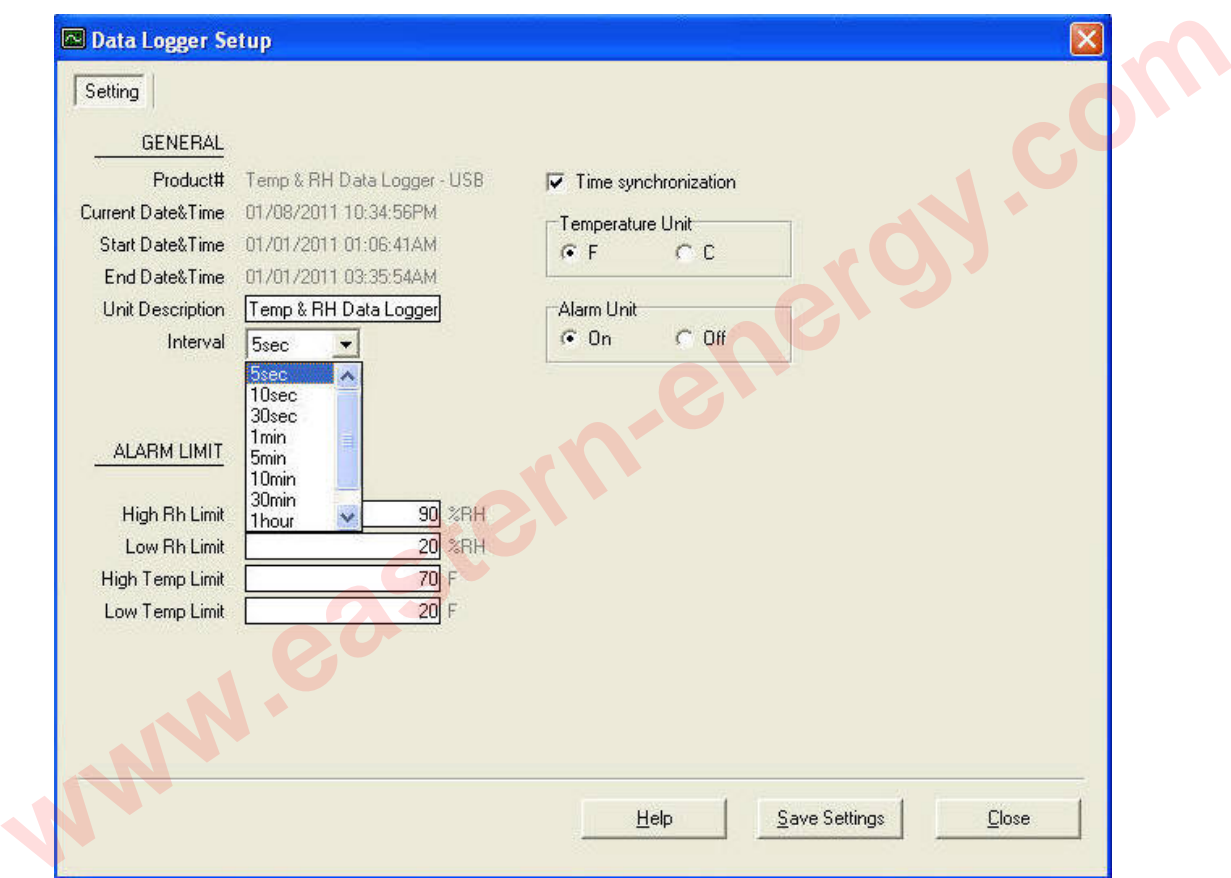

*Eastern Energy Co., Ltd. 40/4 Vitoondumri Rd., Banbueng Banbueng, Chonburi, Thailand*

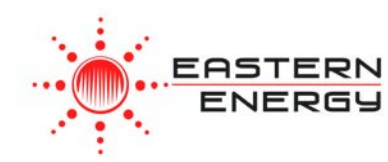

### Recording and Datalogging

• Press the Start button to start data recording.

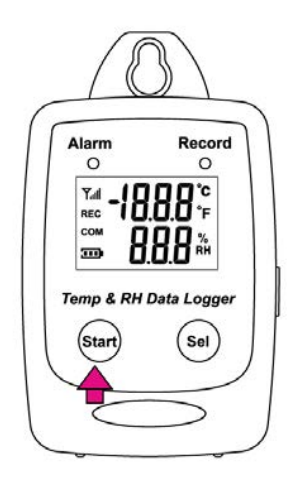

• The LCD will display REC when Meter is in the datalogging mode.

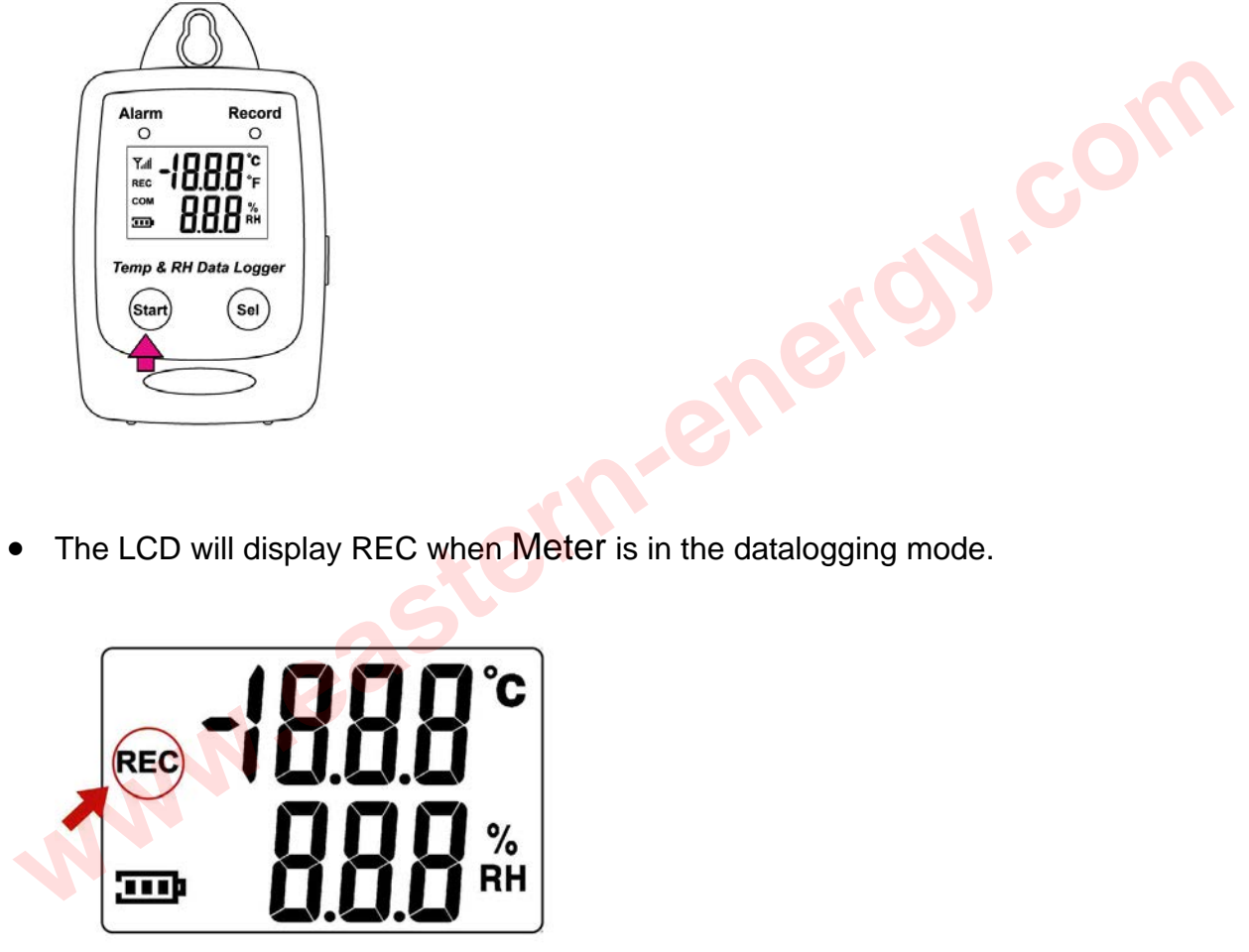

• Press the Start button again to stop recording.

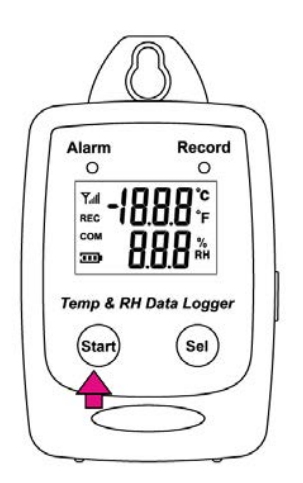

*Eastern Energy Co., Ltd. 40/4 Vitoondumri Rd., Banbueng Banbueng, Chonburi, Thailand*

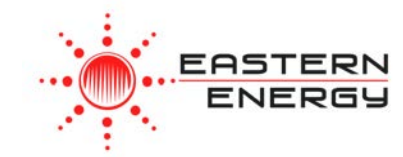

## **Calibration**

#### 33% Calibration

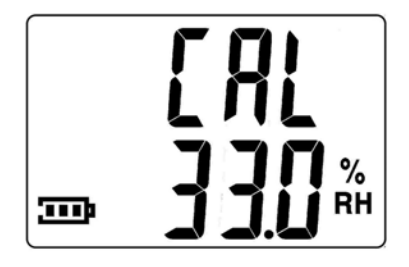

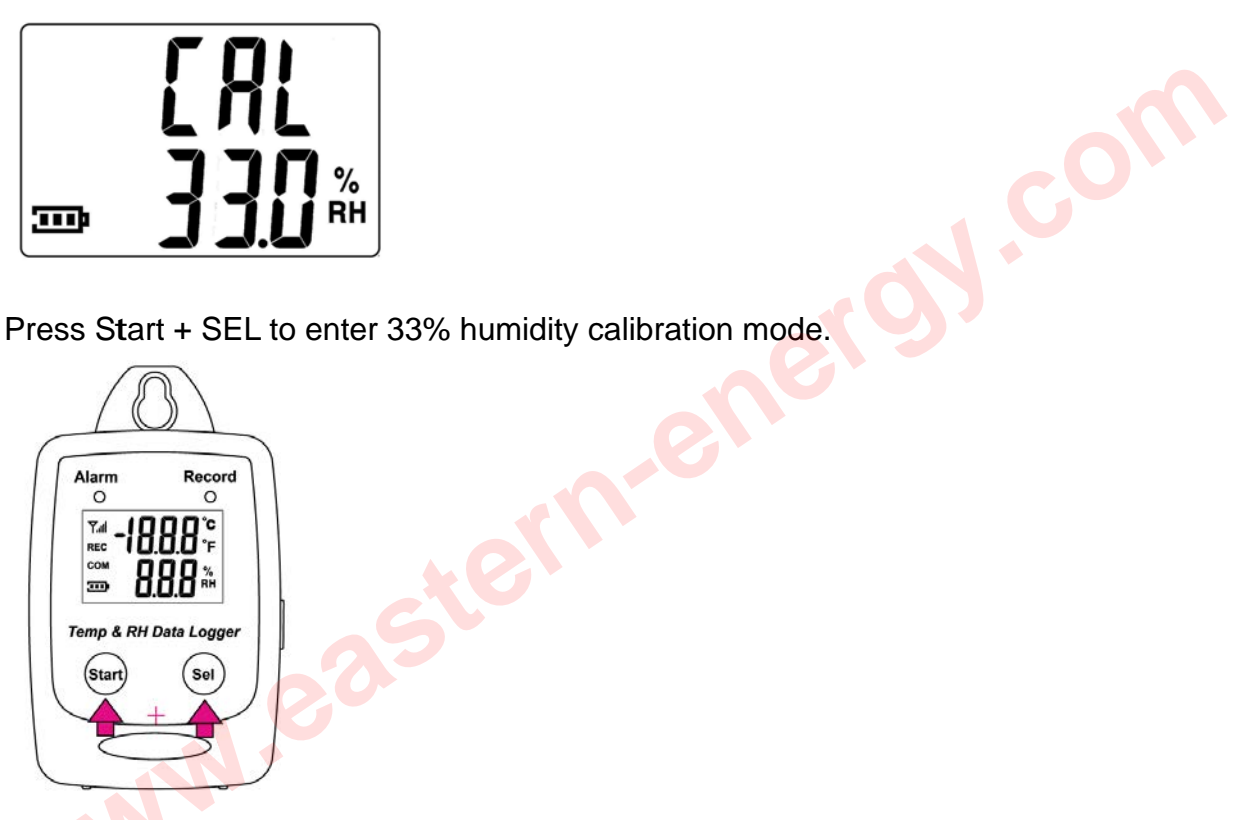

**Press Start to start 33% calibration.** 

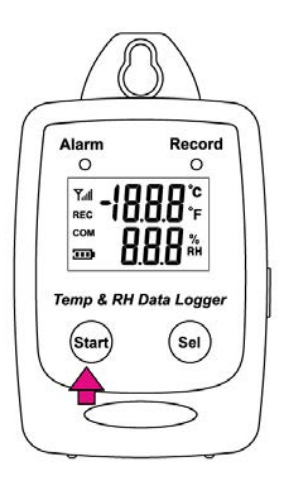

*Eastern Energy Co., Ltd. 40/4 Vitoondumri Rd., Banbueng Banbueng, Chonburi, Thailand*

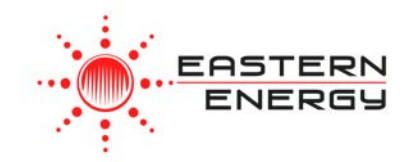

• During the calibration, the LCD will display an antenna sign.

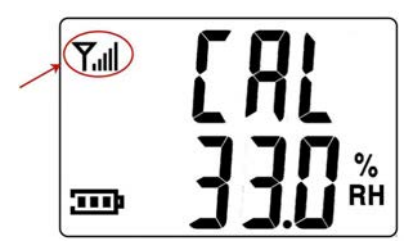

- Meter Datalogger will start 33% Rh sampling 45 minutes after the Start button is pressed.
- The COM icon will show up when calibration is completed.

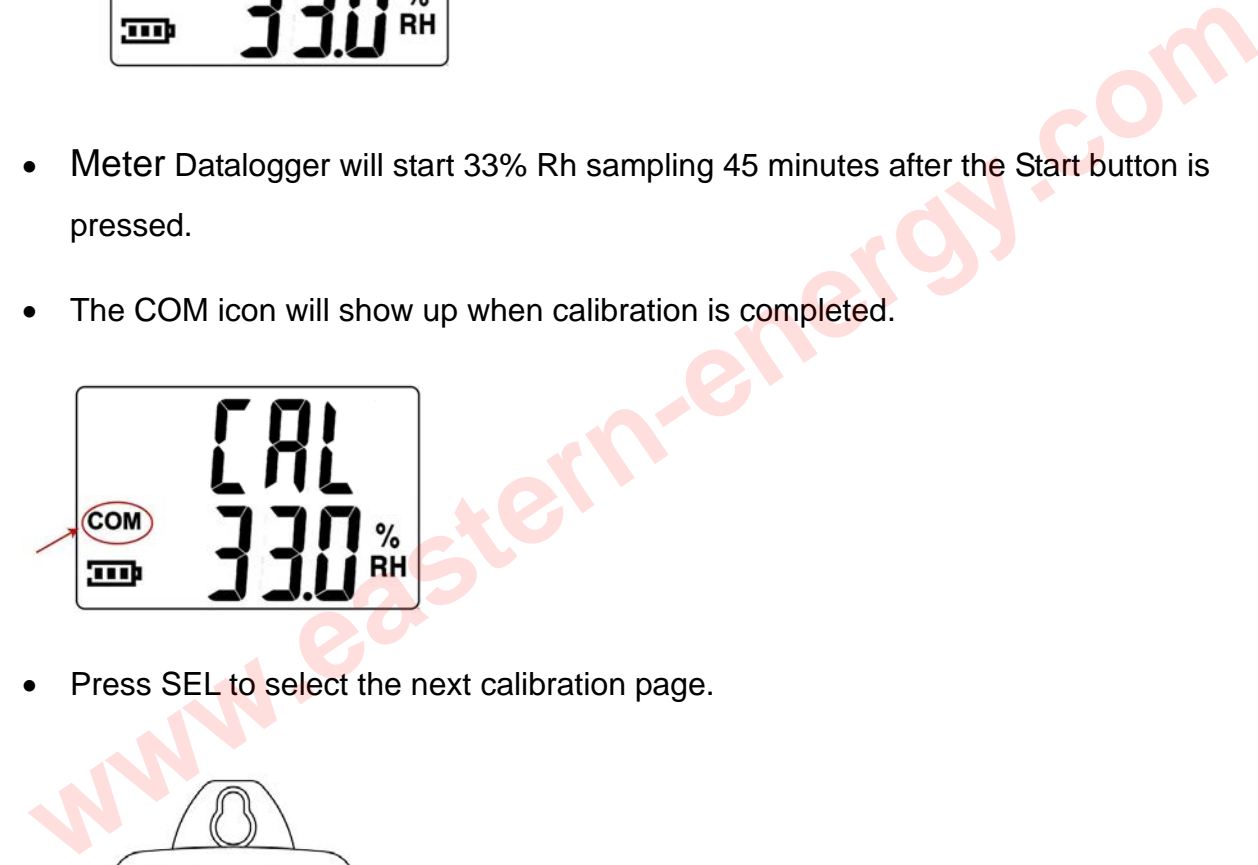

Press SEL to select the next calibration page.

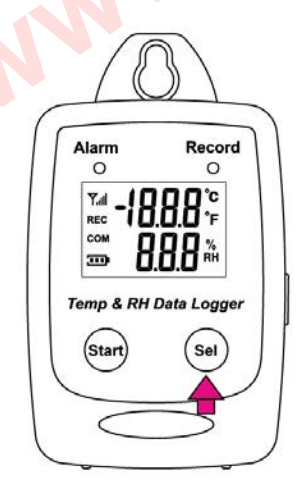

*Eastern Energy Co., Ltd. 40/4 Vitoondumri Rd., Banbueng Banbueng, Chonburi, Thailand*

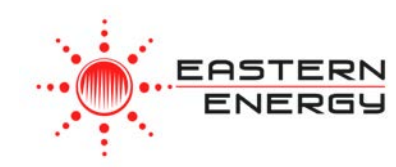

## 75% Calibration

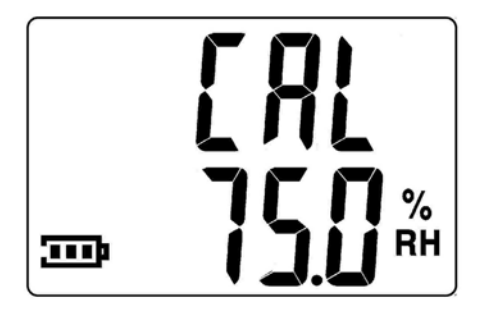

• Press and SEL button then press the Start button at the same time to enter the calibration mode.

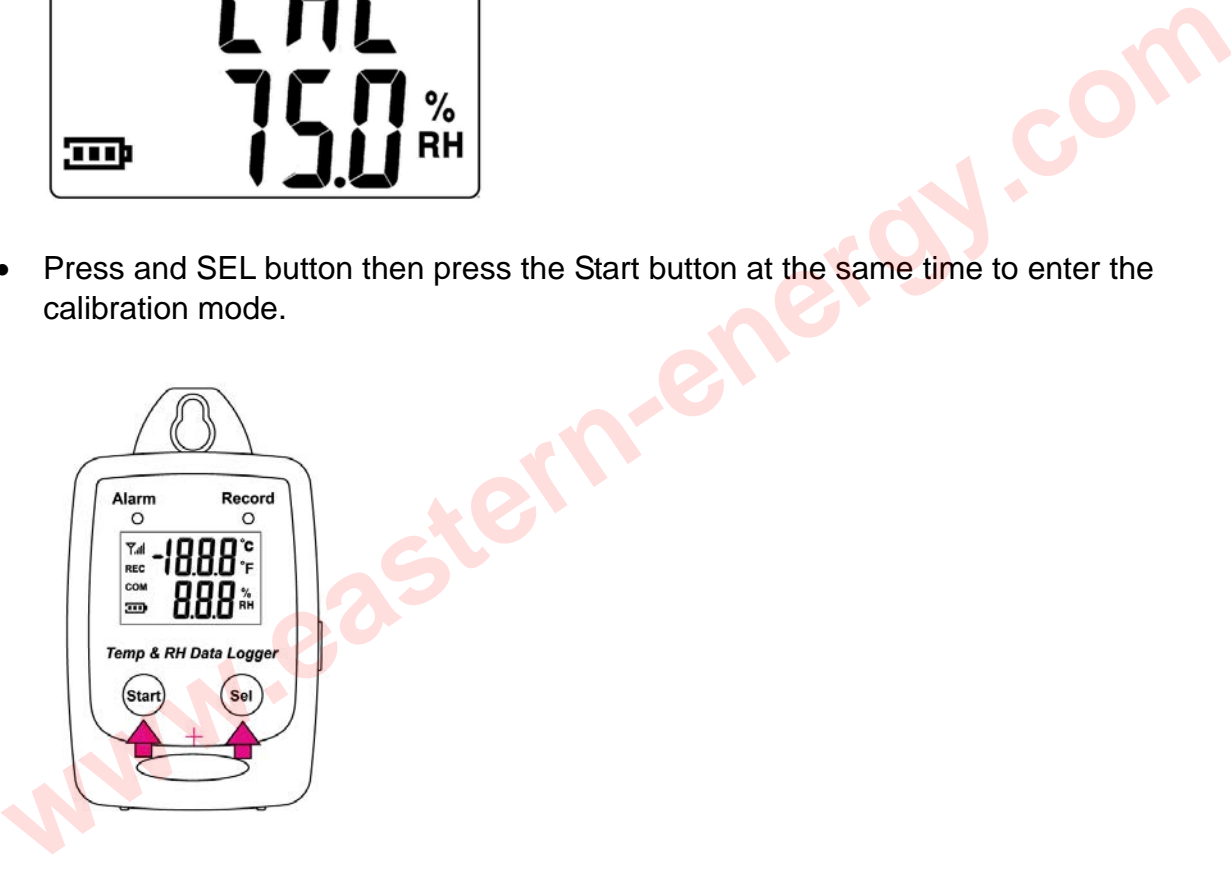

- Press Sel one more time to switch to the 75% Rh calibration page.
- Press Start to start 75% calibration.

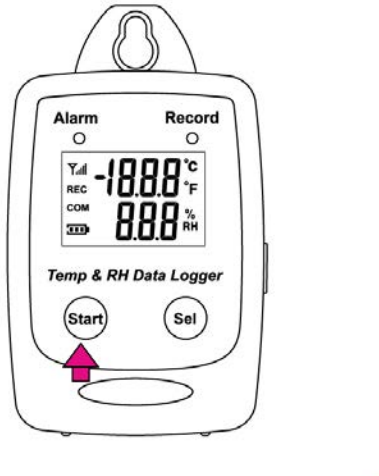

*Eastern Energy Co., Ltd. 40/4 Vitoondumri Rd., Banbueng Banbueng, Chonburi, Thailand*

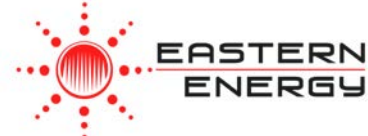

• Meter Datalogger will start 75% Rh sampling 45 minutes after the Start button is pressed.

During the calibration, the LCD will display an antenna icon.

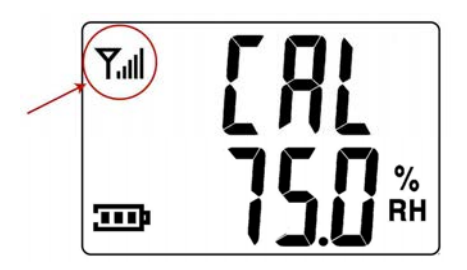

• The COM icon will show up when calibration is completed.

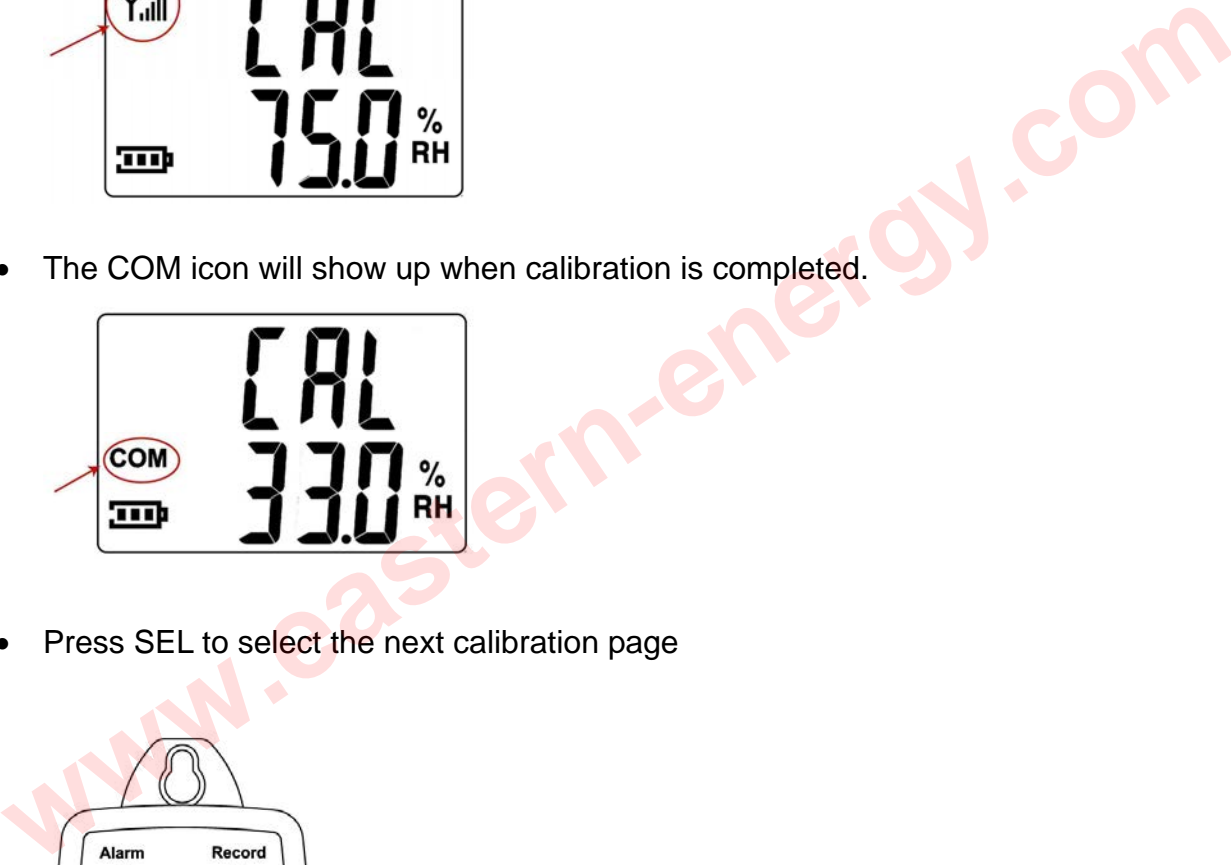

Press SEL to select the next calibration page

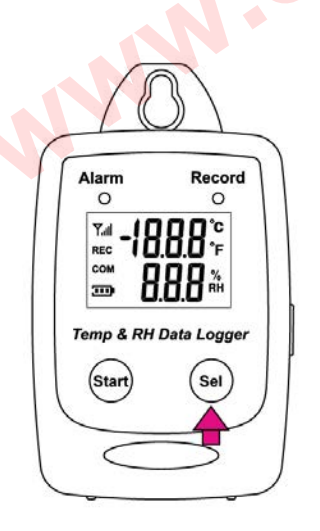

*Eastern Energy Co., Ltd. 40/4 Vitoondumri Rd., Banbueng Banbueng, Chonburi, Thailand*

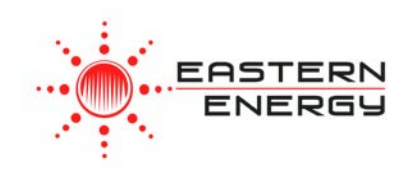

### 25C Calibration

- Press Sel one more time to jump to the 25C calibration page.
- Press Start to start 25C calibration.

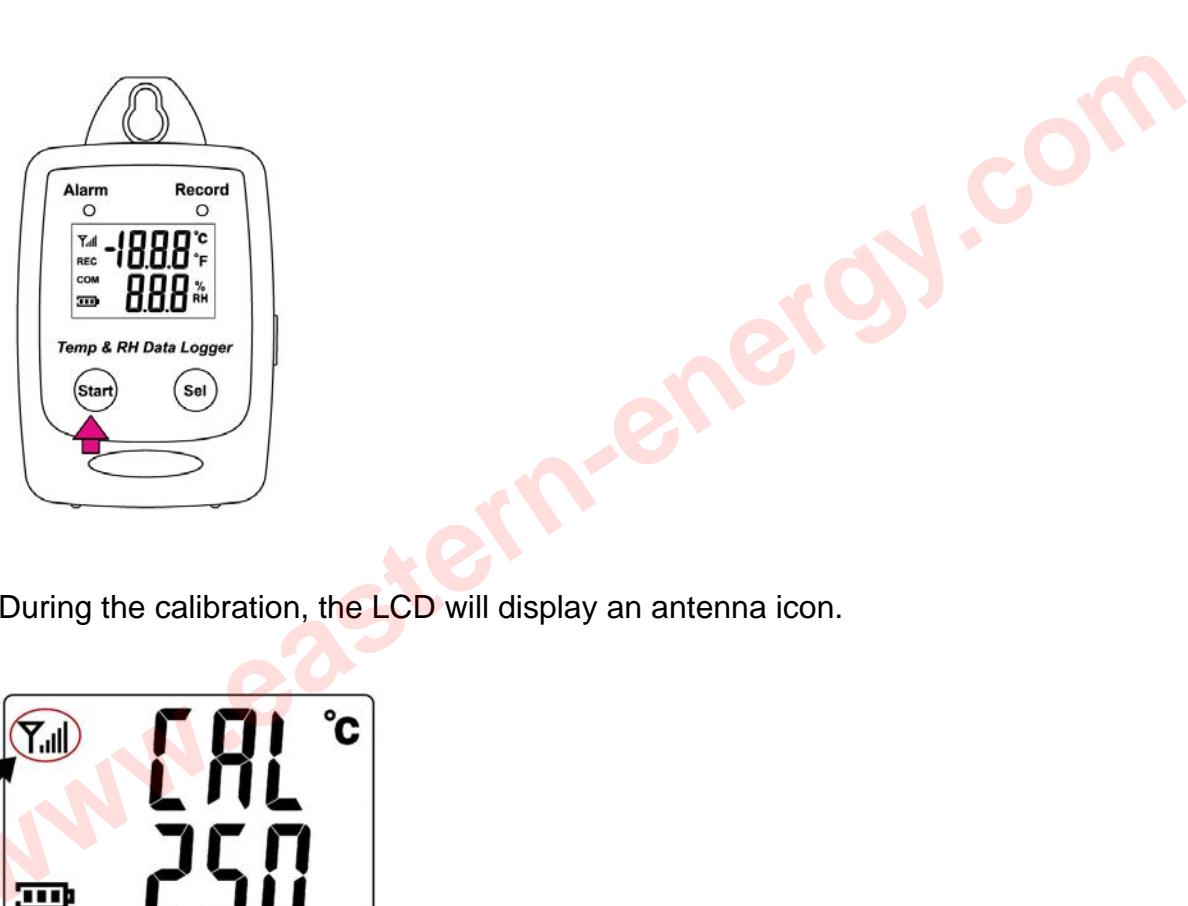

• During the calibration, the LCD will display an antenna icon.

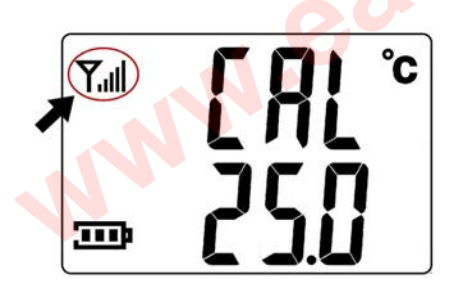

• When the calibration is completed, the COM will show up.

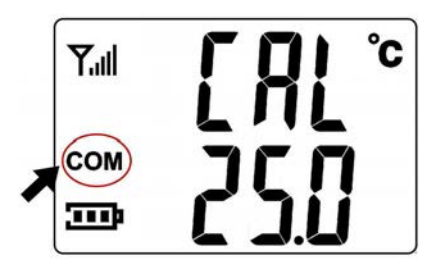

*Eastern Energy Co., Ltd. 40/4 Vitoondumri Rd., Banbueng Banbueng, Chonburi, Thailand*

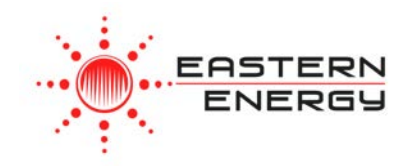

### PC SOFTWARE INSTALLATION

Installation Requirements:

Minimum system requirements for the software: -Pentium III - 500 MHz processor or equivalent with 128 megabytes of RAM.

Optimal Performance: -Pentium 4 - 2.8 gigahertz processor or equivalent with 256 megabytes or RAM. mal Performance:<br>Intium 4 - 2.8 gigahertz processor or equivalent with 256 megabytes or RAM.<br>
Indows 2000<br>Indows XP<br>Indows 8<br>
WWW.COSTOR PRESENTING TO PRESENT OF THE RESENTANCE OF THE RESENTANCE OF THE RESENTANCE OF THE RE

Operating System Requirements: -Windows 2000 -Windows XP -Window 7 -Window 8

> *Eastern Energy Co., Ltd. 40/4 Vitoondumri Rd., Banbueng Banbueng, Chonburi, Thailand*

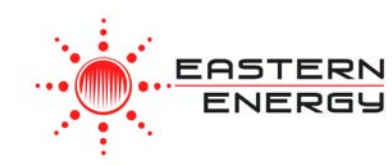

• Insert the CD into the disk drive.

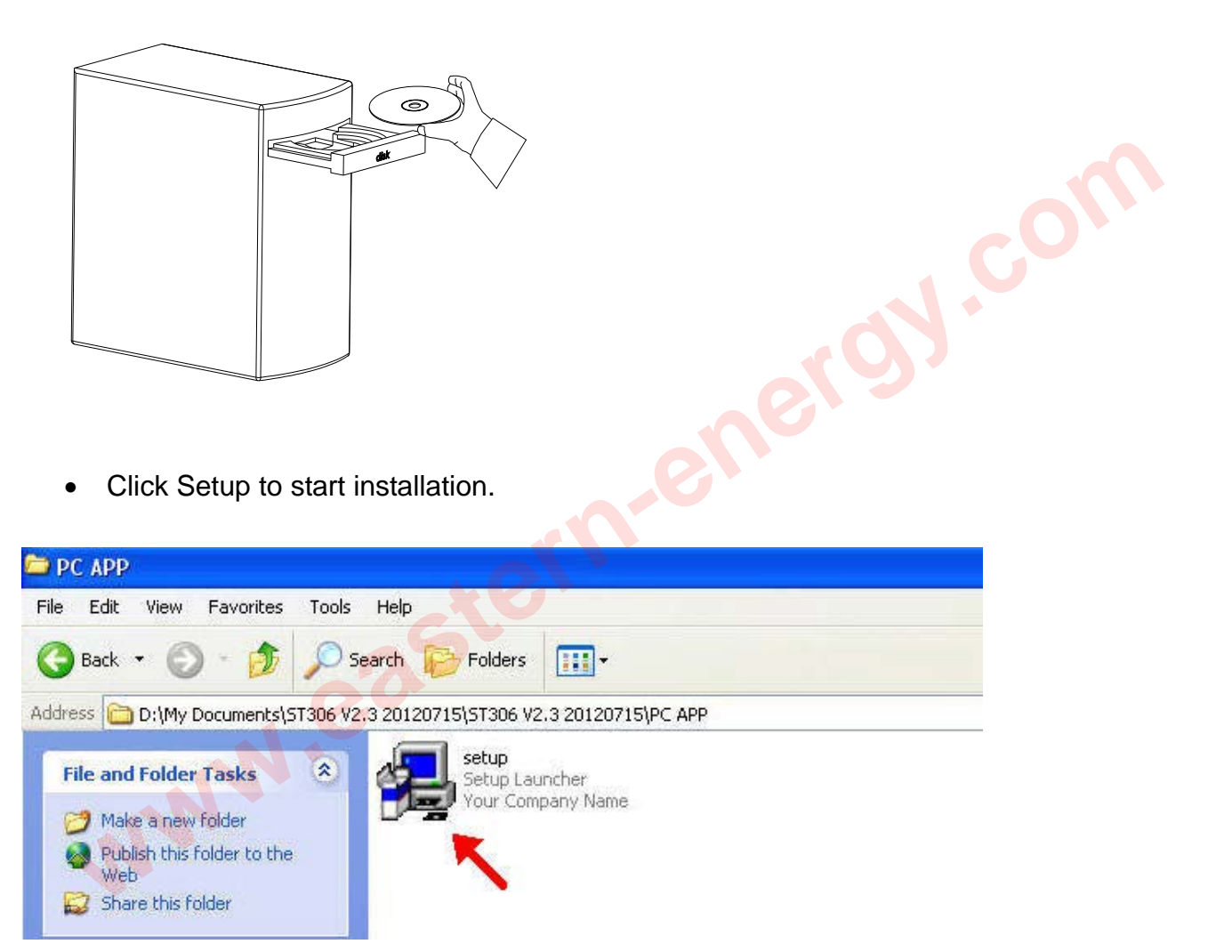

*Eastern Energy Co., Ltd. 40/4 Vitoondumri Rd., Banbueng Banbueng, Chonburi, Thailand*

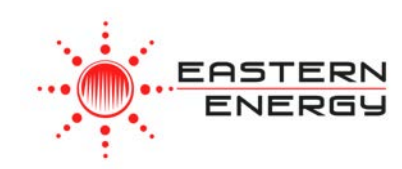

• Follow the steps on the Installation Shield Wizard and click Finish to complete the installation.

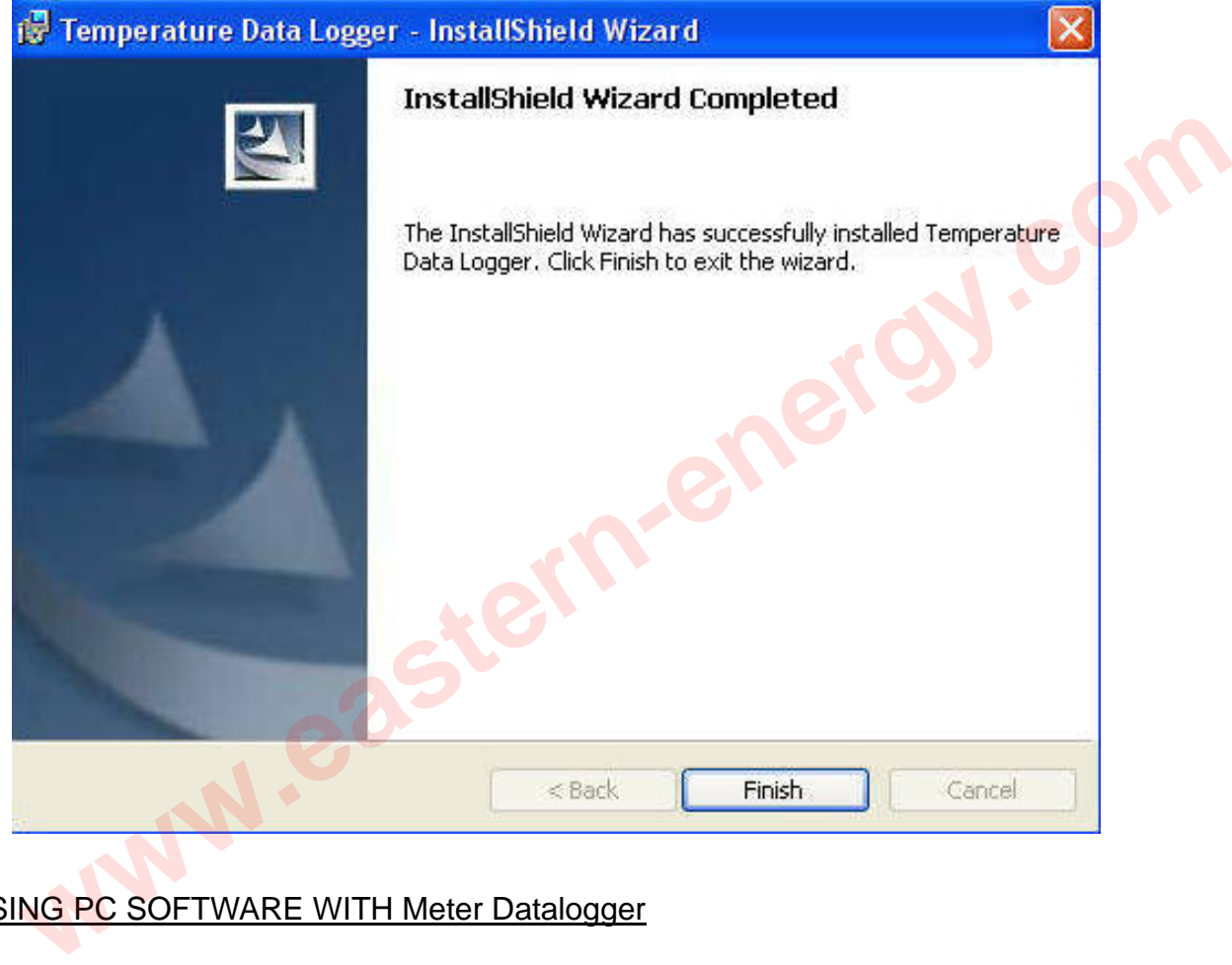

## USING PC SOFTWARE WITH Meter Datalogger

- Start Window PC software.
- Click on All programs, Click on "Meter Logger"
- Click on Logger to start the datalogger program.

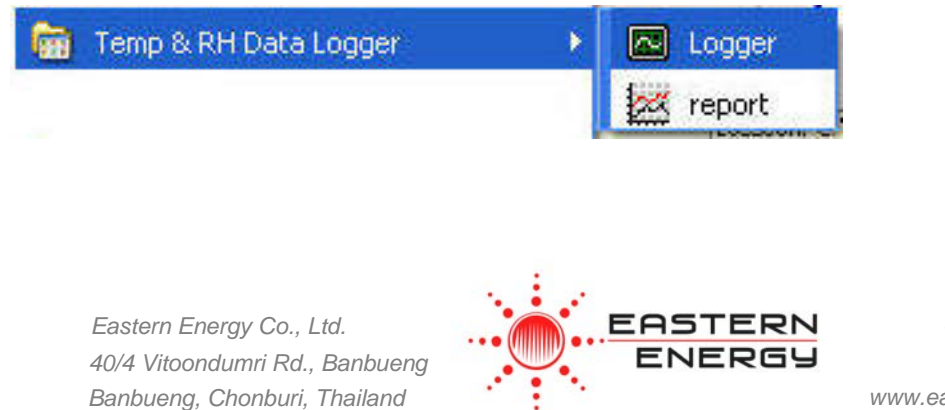

## Connect Meter Datalogger to PC

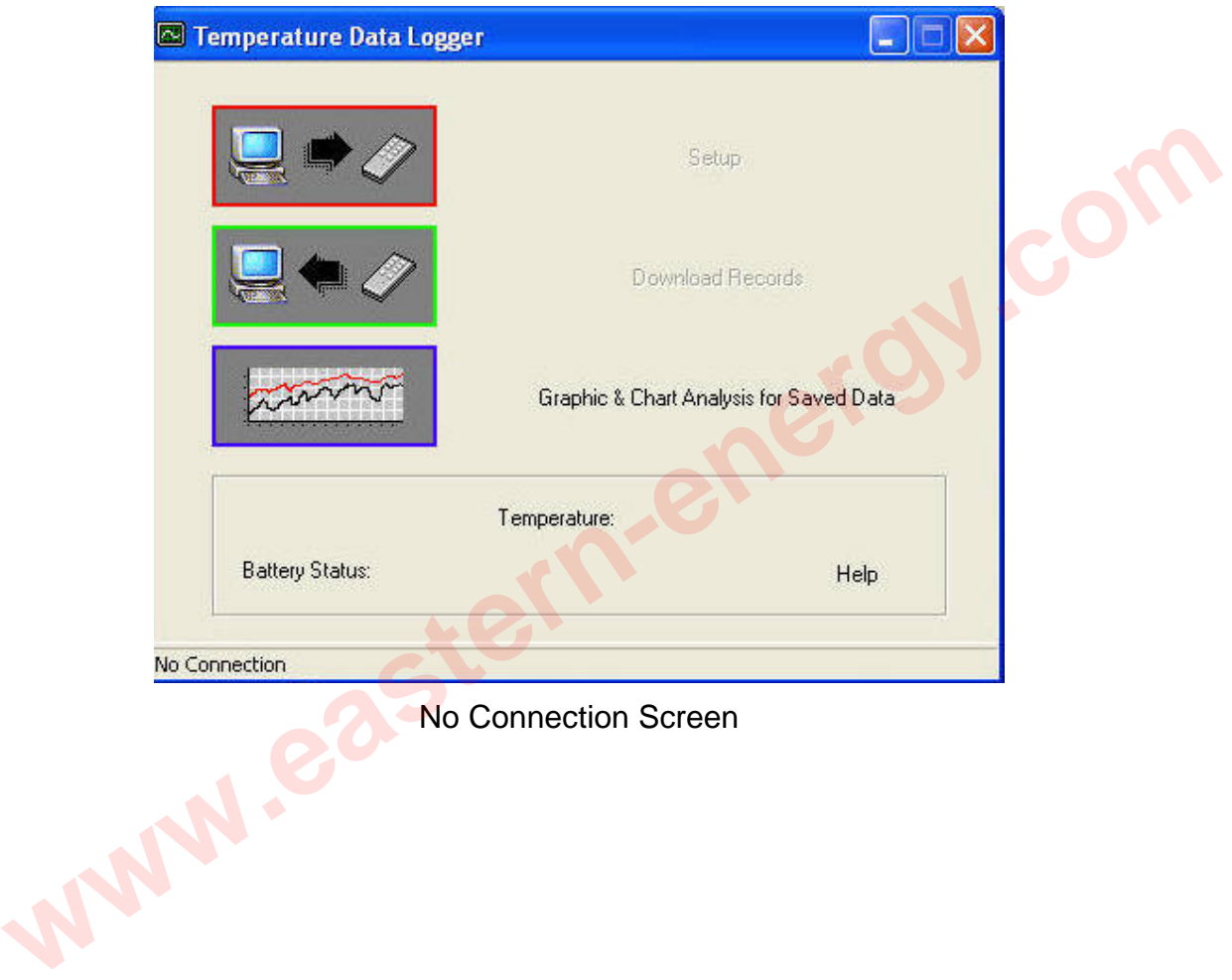

No Connection Screen

*Eastern Energy Co., Ltd. 40/4 Vitoondumri Rd., Banbueng Banbueng, Chonburi, Thailand*

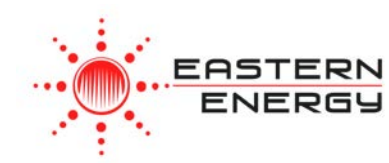

• Connect Meter Datalogger to the PC with a USB cable.

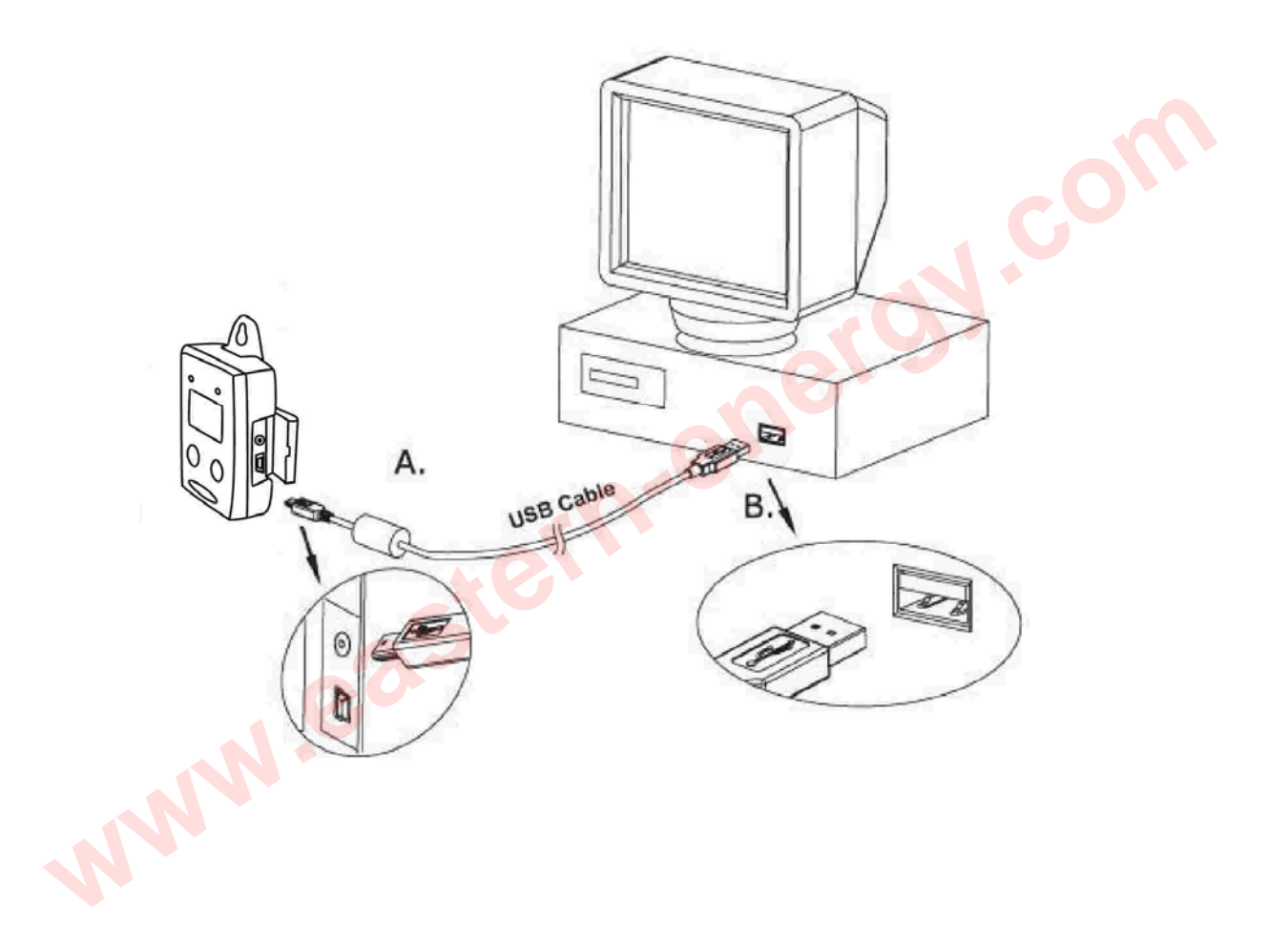

*Eastern Energy Co., Ltd. 40/4 Vitoondumri Rd., Banbueng Banbueng, Chonburi, Thailand*

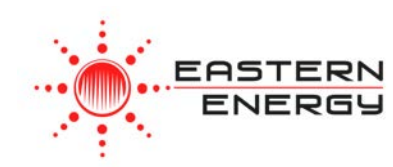

• Press Start for 2 seconds to turn on Meter Datalogger. Meter Datalogger is now connected to the PC.

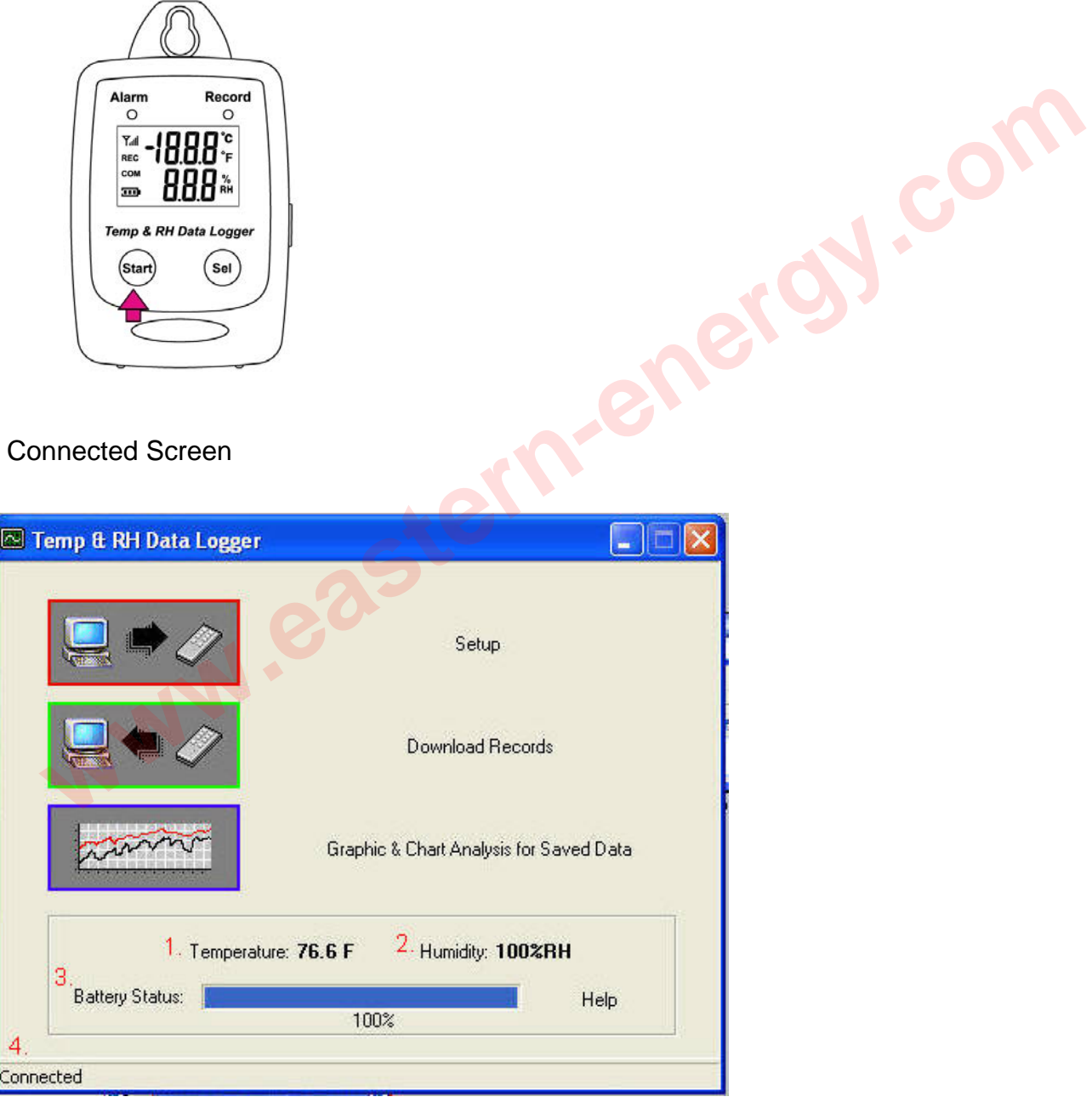

- If the datalogger is properly connected, these three values will show up.
	- 1. Temperature Reading.
	- 2. Humidity Reading.
	- 3. Battery Status.
	- 4. Connection Status- "Connected".

#### Setup Screen

• Click "Setup" to enter the Setup screen.

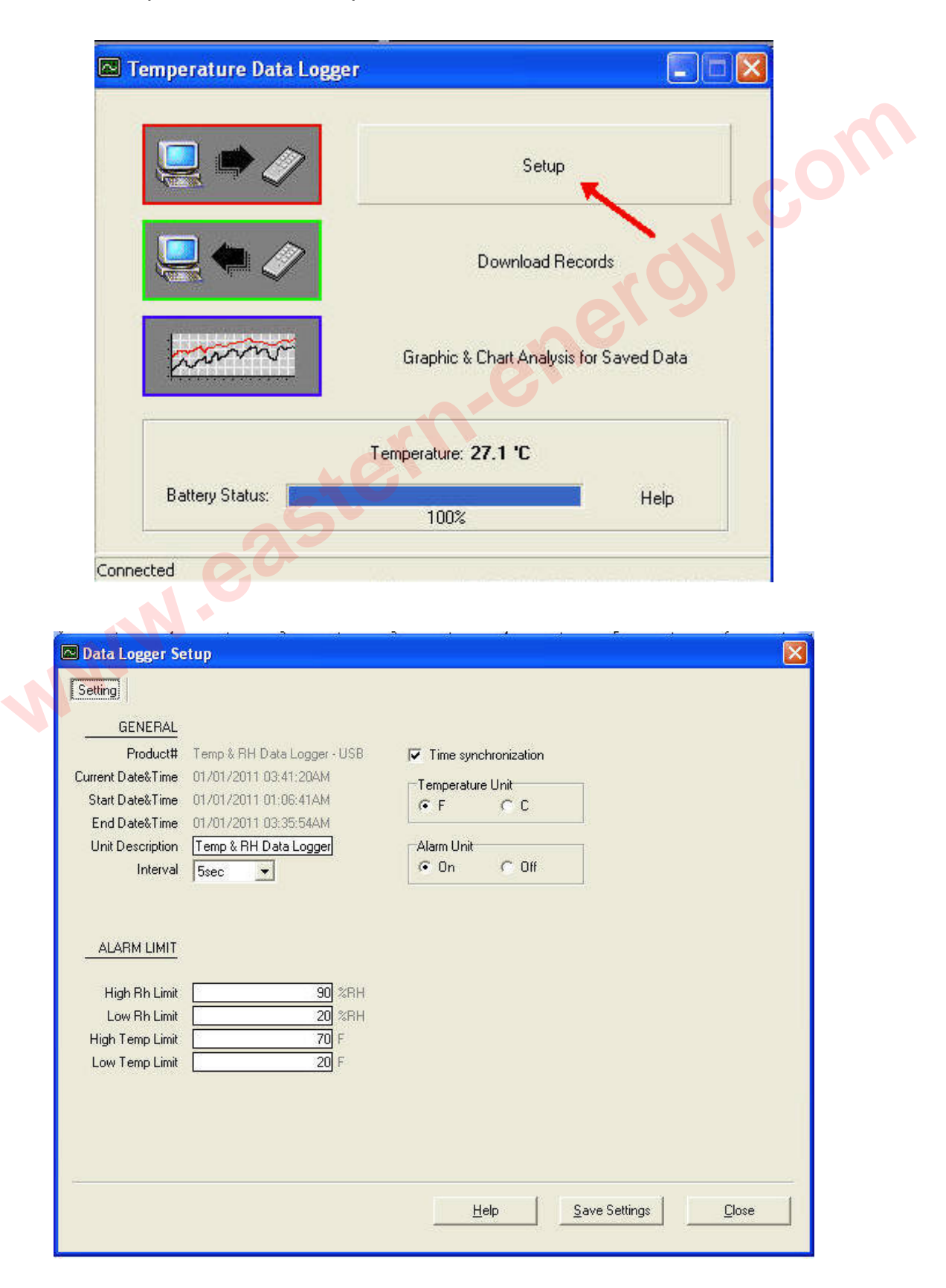

- The values in the white area can be changed by the user.
- The value in the grey area can not be changed by the user.
- Click "Save Settings" to save the values to the datalogger.

#### Download Records

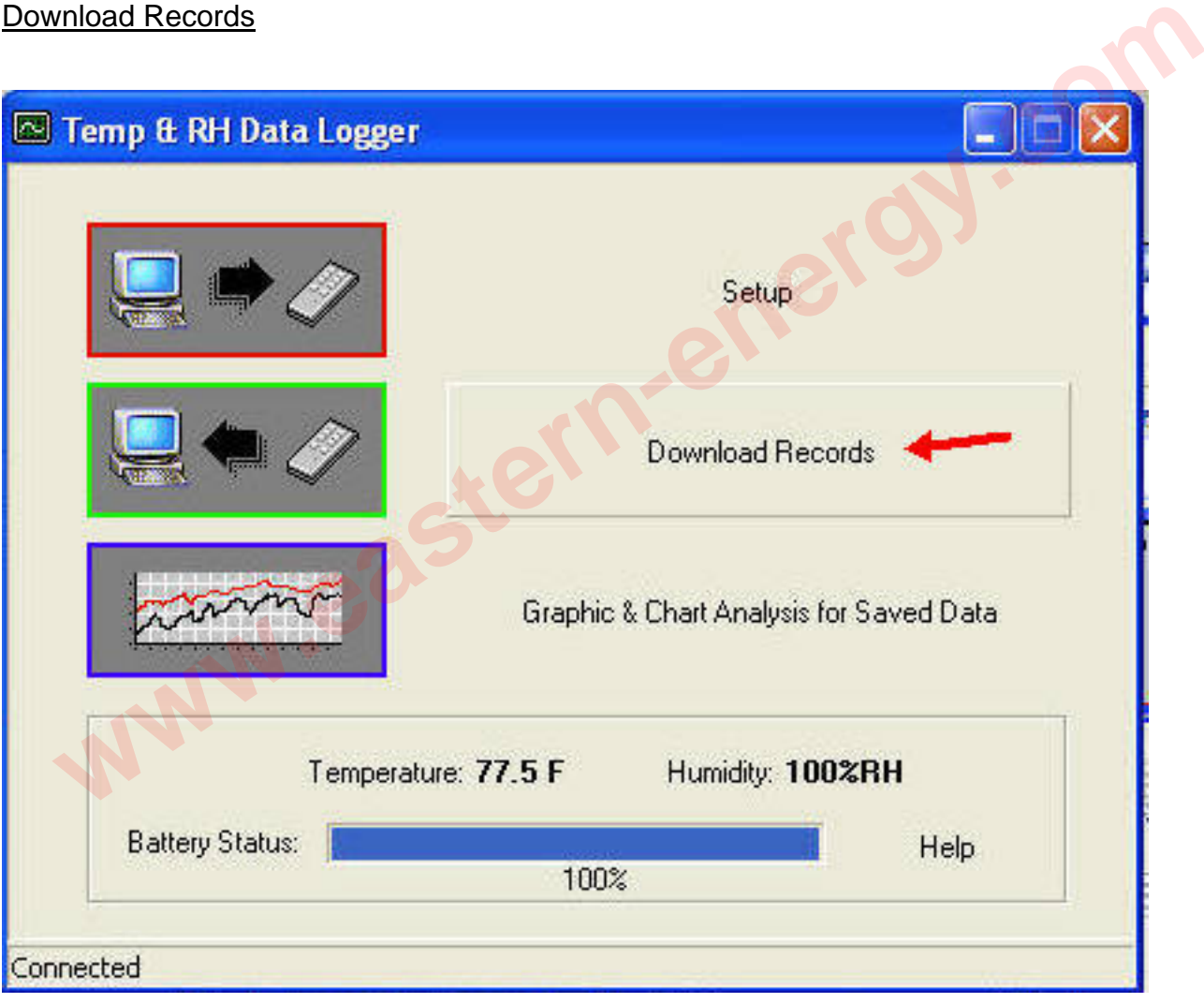

*Eastern Energy Co., Ltd. 40/4 Vitoondumri Rd., Banbueng Banbueng, Chonburi, Thailand*

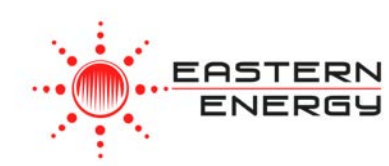

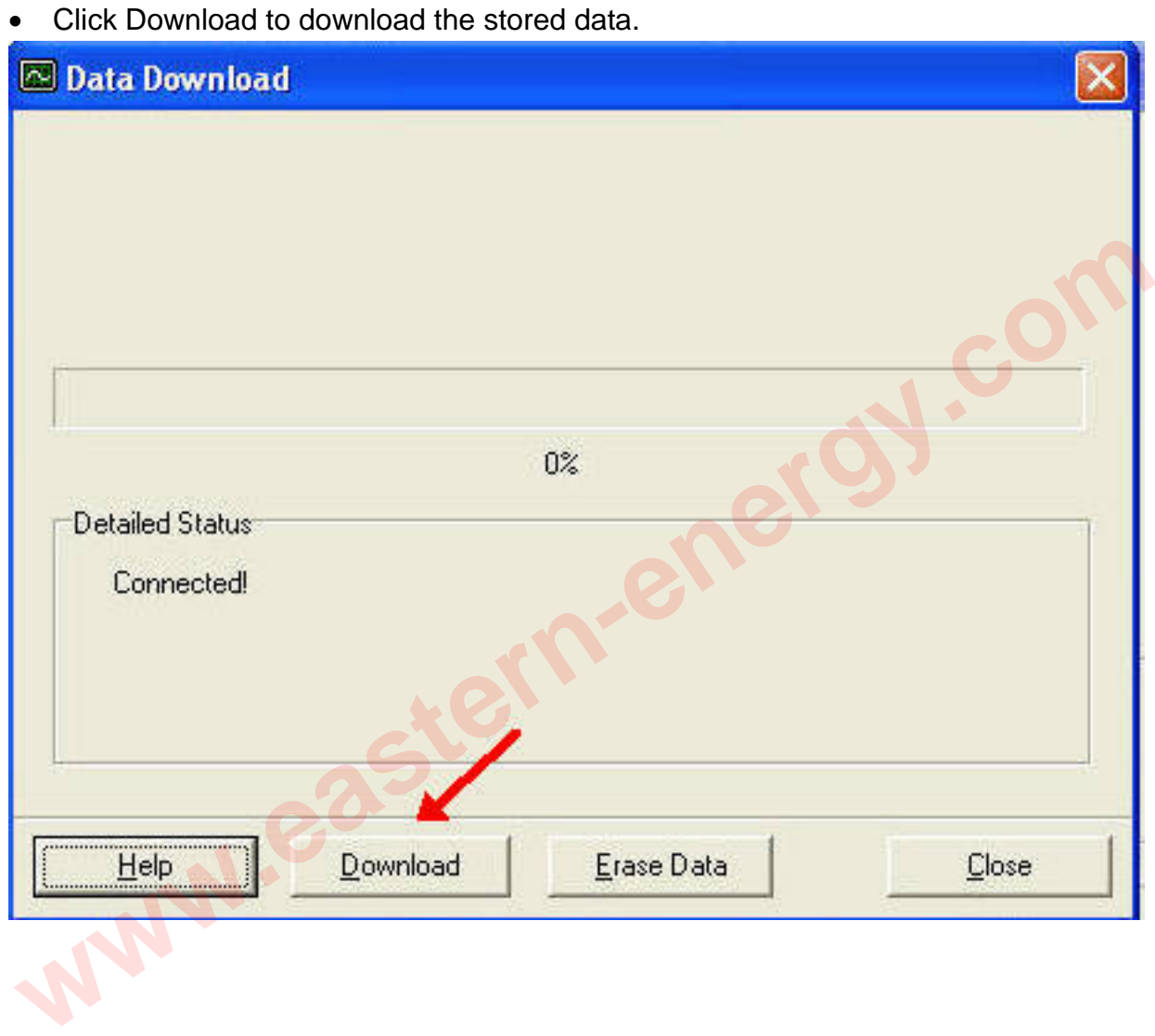

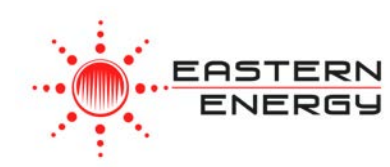

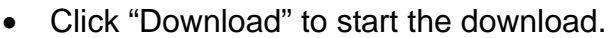

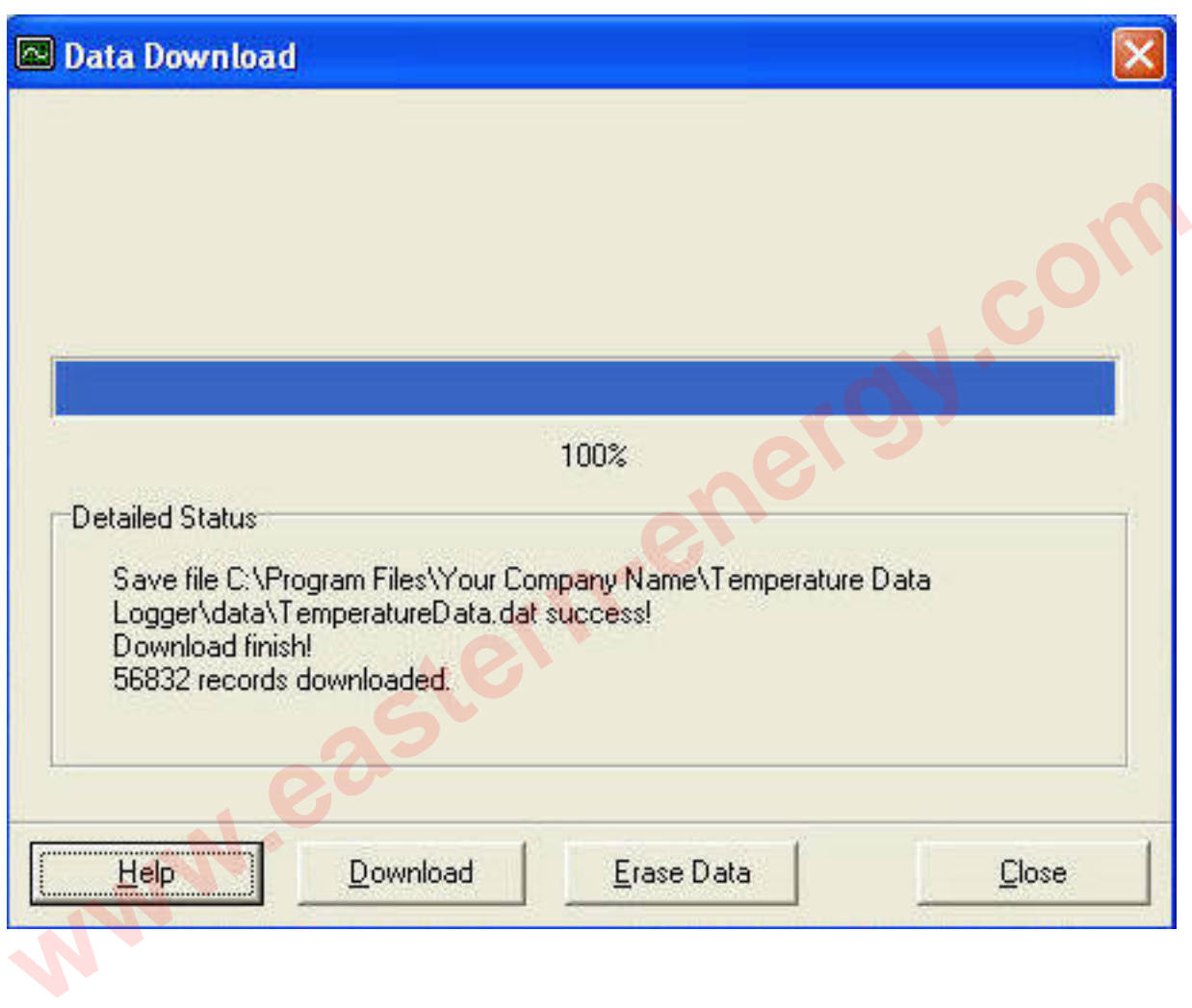

*Eastern Energy Co., Ltd. 40/4 Vitoondumri Rd., Banbueng Banbueng, Chonburi, Thailand*

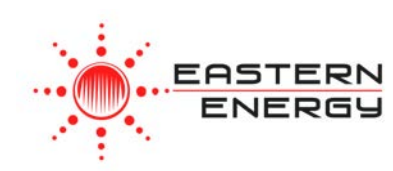

#### • Download Completed

#### Graphic & Chart Analysis

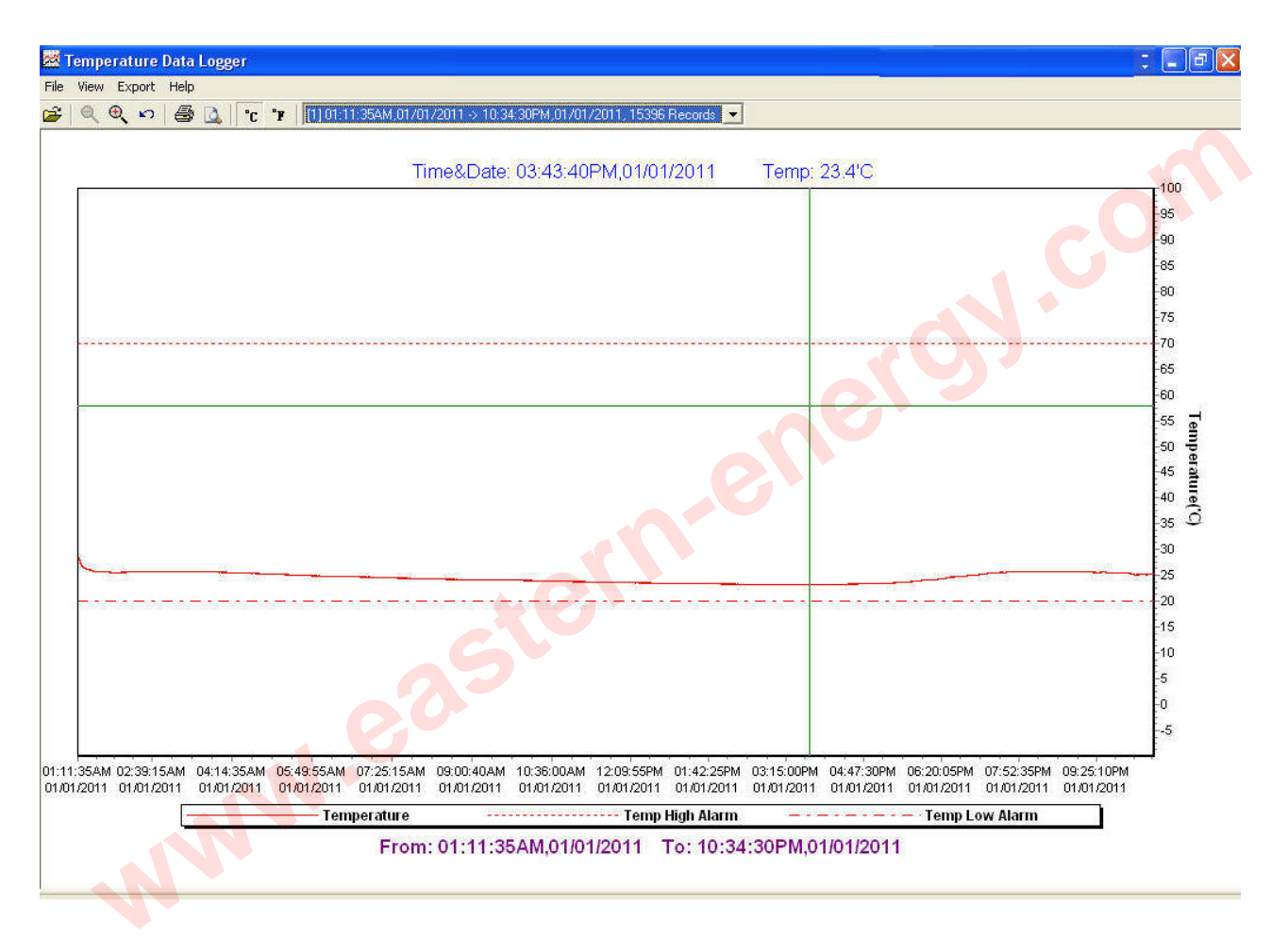

*Eastern Energy Co., Ltd. 40/4 Vitoondumri Rd., Banbueng Banbueng, Chonburi, Thailand*

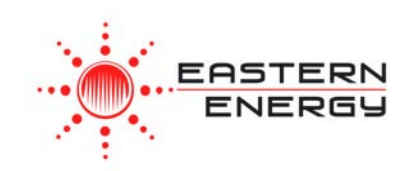

• Downloaded data will first be displayed in graph format.

[1] 03:54:53PM,05/01/2012 -> 02:54:13PM,05/02/2012, 16553 Records (11 03:54:53PM,05/01/2012 -> 02:54:13PM,05/02/2012, 16553 Records [2] 04:26:01PM.05/02/2012 -> 03:12:36PM.05/04/2012, 33680 Records

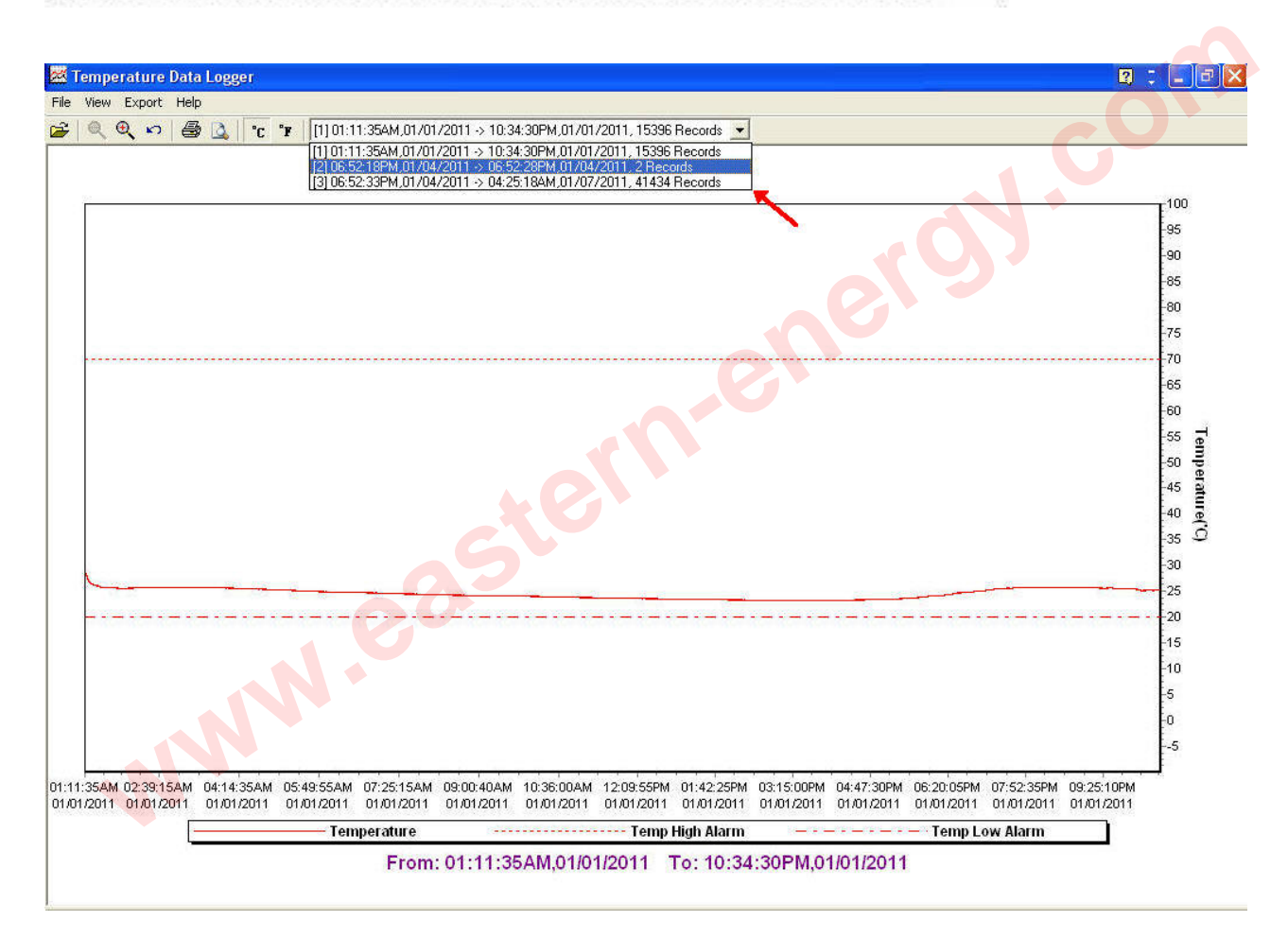

• Each data groups are listed according to the date of the sampling. Lowest group number represents earliest sampling date.

*Eastern Energy Co., Ltd. 40/4 Vitoondumri Rd., Banbueng Banbueng, Chonburi, Thailand*

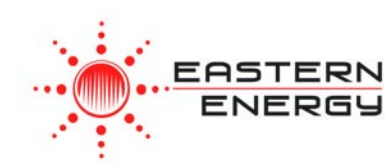

### Data in Listing Format

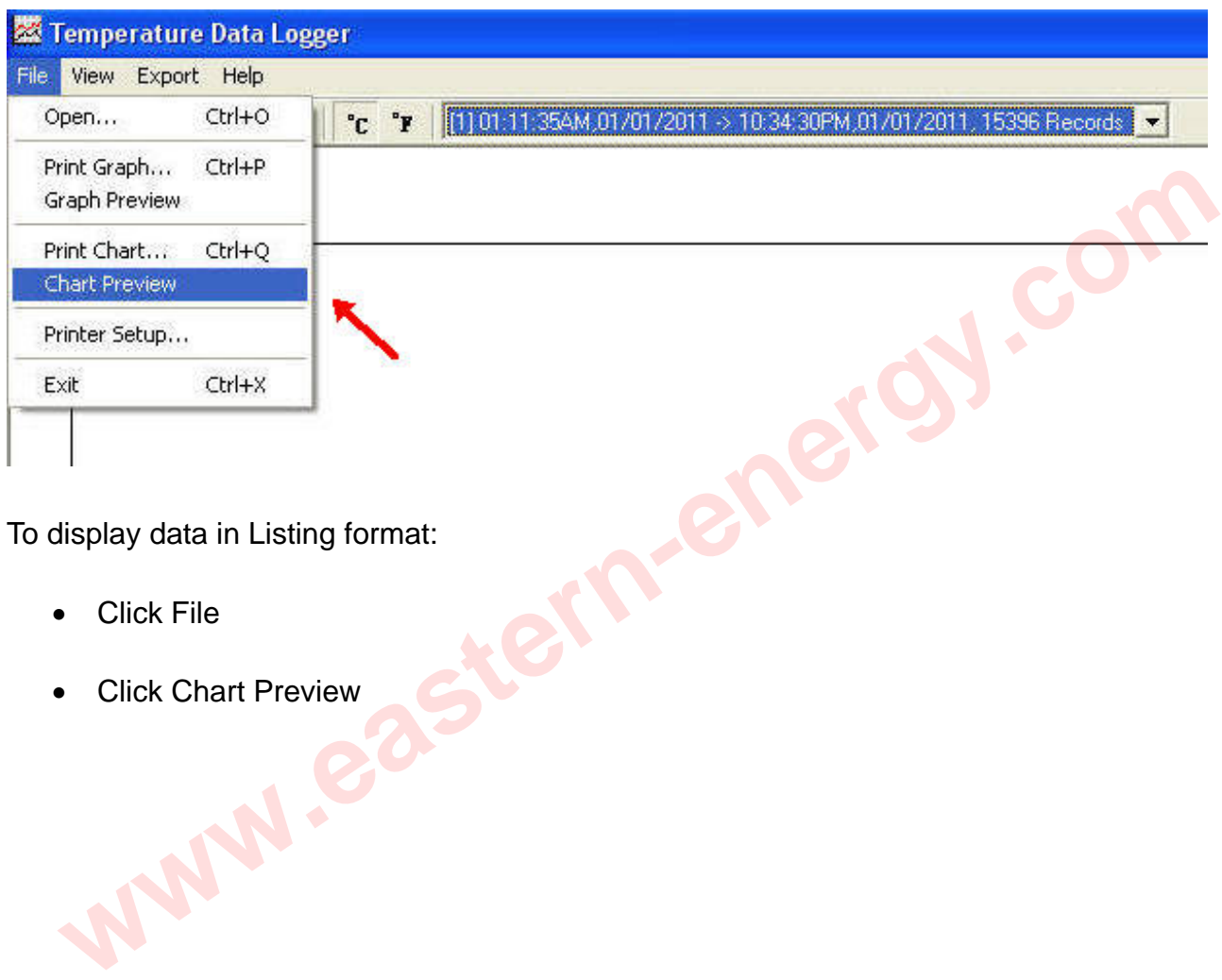

To display data in Listing format:

- Click File
- Click Chart Preview

*Eastern Energy Co., Ltd. 40/4 Vitoondumri Rd., Banbueng Banbueng, Chonburi, Thailand*

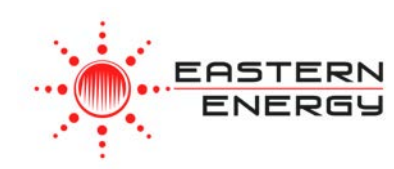

### Data Listing Format

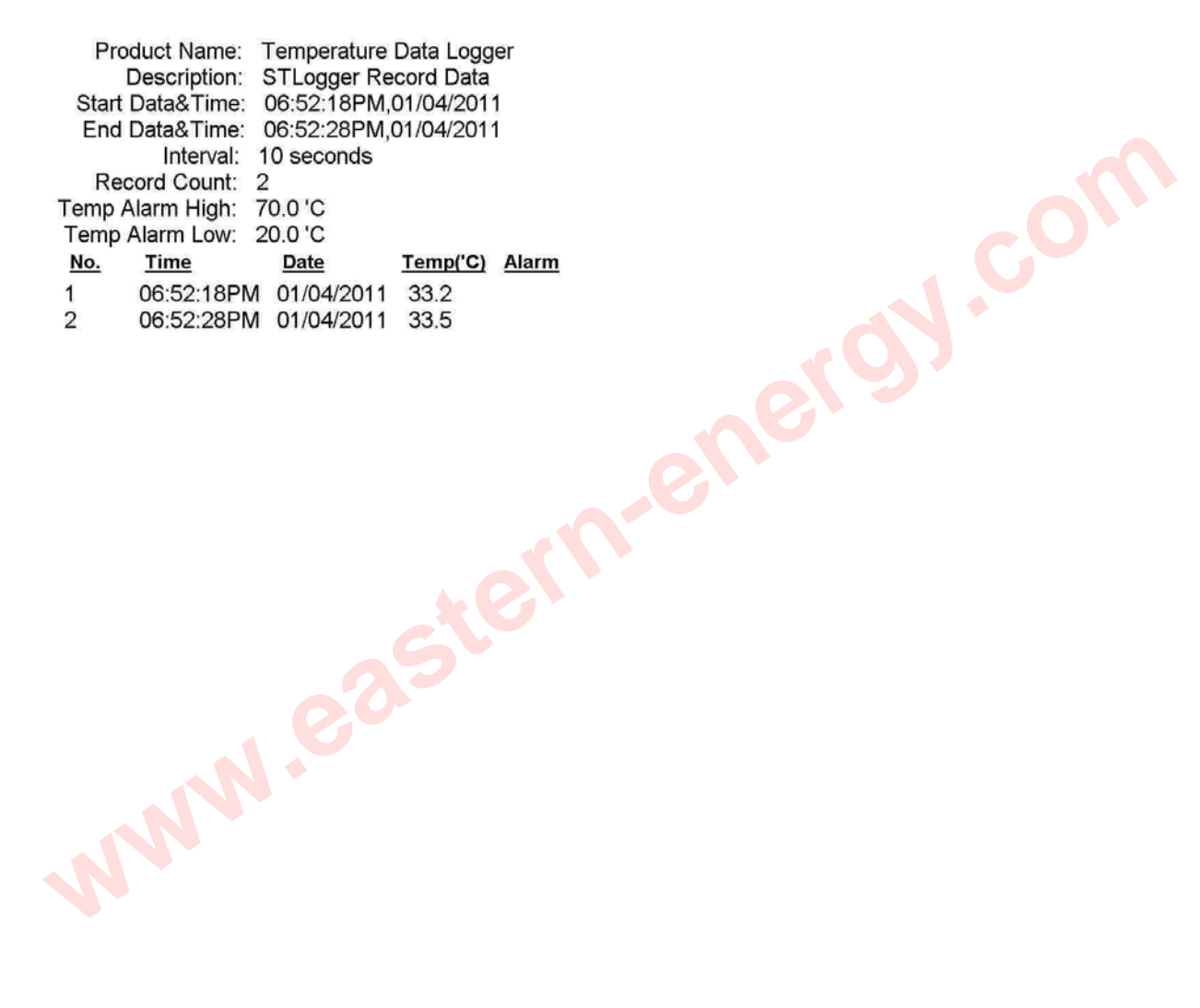

#### Printed 7/24/2012

Page 1 of 1

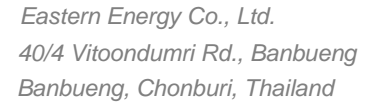

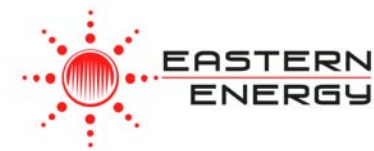

#### Data Export

• Select export data type: Text or Excel CSV.

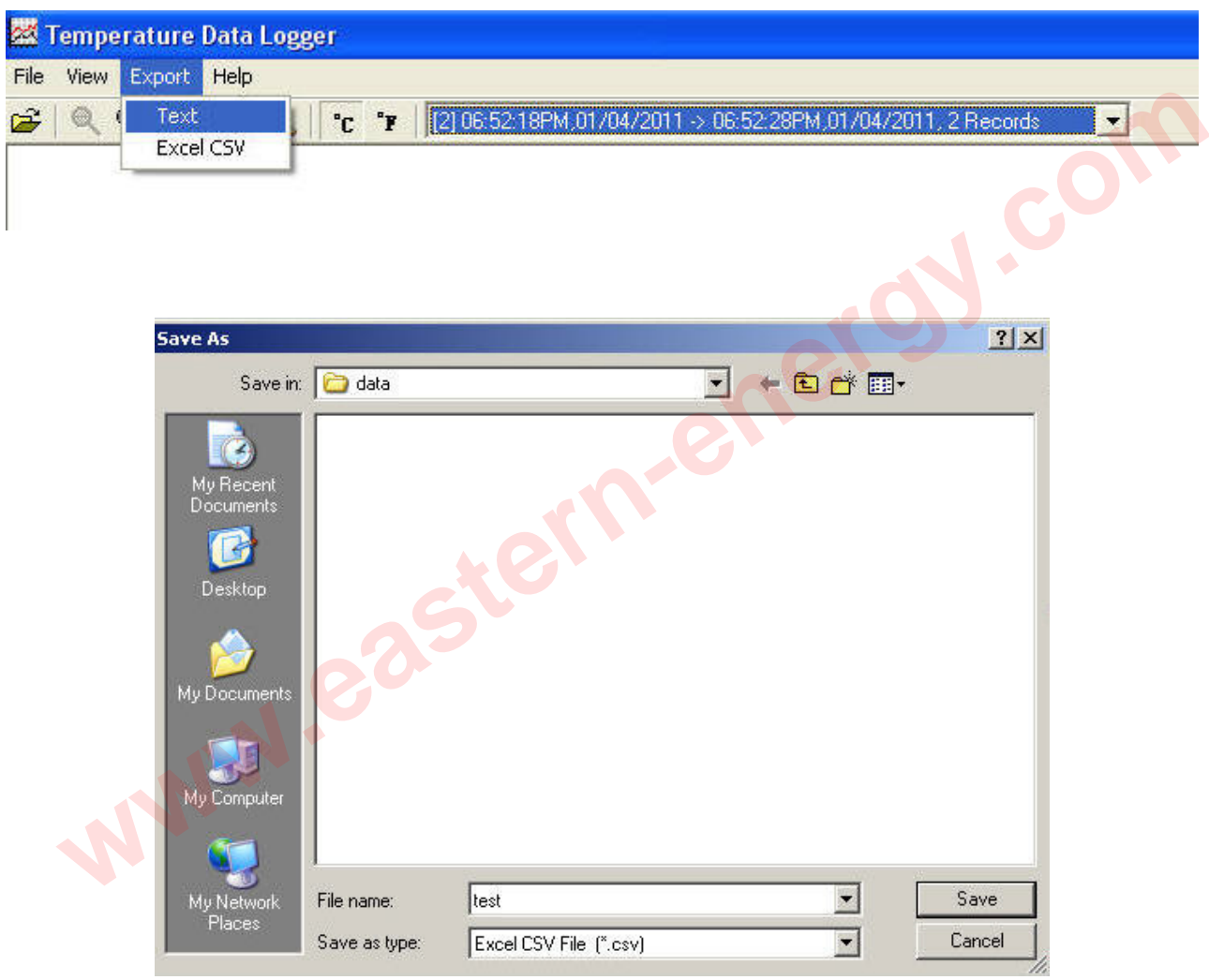

Click Save to save the file in .CSV/Txt format.

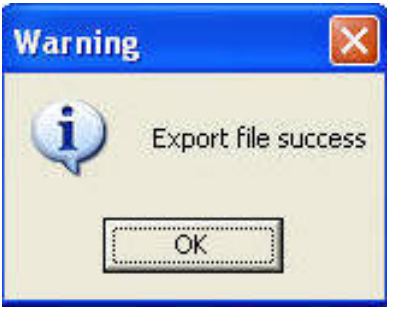

File Saved.

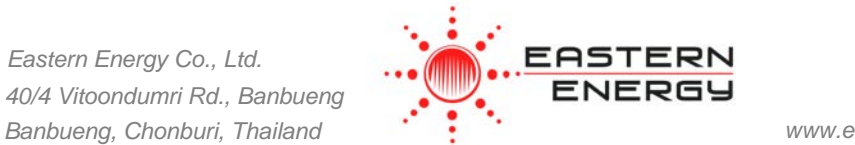